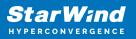

# StarWind SAN & NAS CVM 2-node Converged Scenario with VMware vSphere 7

2024

**TECHNICAL PAPERS** 

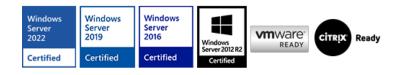

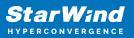

#### Trademarks

"StarWind", "StarWind Software" and the StarWind and the StarWind Software logos are registered trademarks of StarWind Software. "StarWind LSFS" is a trademark of StarWind Software which may be registered in some jurisdictions. All other trademarks are owned by their respective owners.

#### Changes

The material in this document is for information only and is subject to change without notice. While reasonable efforts have been made in the preparation of this document to assure its accuracy, StarWind Software assumes no liability resulting from errors or omissions in this document, or from the use of the information contained herein. StarWind Software reserves the right to make changes in the product design without reservation and without notification to its users.

#### **Technical Support and Services**

If you have questions about installing or using this software, check this and other documents first - you will find answers to most of your questions on the Technical Papers webpage or in StarWind Forum. If you need further assistance, please contact us .

#### **About StarWind**

StarWind is a pioneer in virtualization and a company that participated in the development of this technology from its earliest days. Now the company is among the leading vendors of software and hardware hyper-converged solutions. The company's core product is the years-proven StarWind Virtual SAN, which allows SMB and ROBO to benefit from cost-efficient hyperconverged IT infrastructure. Having earned a reputation of reliability, StarWind created a hardware product line and is actively tapping into hyperconverged and storage appliances market. In 2016, Gartner named StarWind "Cool Vendor for Compute Platforms" following the success and popularity of StarWind HyperConverged Appliance. StarWind partners with world-known companies: Microsoft, VMware, Veeam, Intel, Dell, Mellanox, Citrix, Western Digital, etc.

#### Copyright ©2009-2018 StarWind Software Inc.

No part of this publication may be reproduced, stored in a retrieval system, or transmitted in any form or by any means, electronic, mechanical, photocopying, recording or otherwise, without the prior written consent of StarWind Software.

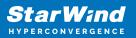

# Introduction

StarWind SAN & NAS Controller Virtual Machine (CVM) comes as a prepackaged Linux Virtual Machine (VM) to be deployed on any industry-standard hypervisor. The solution is a fully certified shared storage for VMware vSphere Hypervisor ESXi, allowing you to repurpose your existing hardware running industry-standard hypervisor into high-performing storage.

StarWind SAN & NAS supports hardware and software-based storage redundancy configurations. The solution allows turning your server with internal storage into a redundant storage array presented as NAS or SAN, exposing standard protocols such as iSCSI, SMB, and NFS. It features Web-based UI, Text-based UI, vCenter Plugin, and Command-line interface for your cluster-wide operations.

This guide describes the deployment and configuration process of the StarWind SAN & NAS CVM.

#### **Starwind San & Nas Virtual Machine Requirements**

Prior to installing StarWind SAN & NAS virtual storage appliance, please make sure that the system meets the requirements, which are available at the following link: https://www.starwindsoftware.com/system-requirements

## **Pre-Configuring The Servers**

The diagrams below illustrate the common network and storage configurations of the solution for specific deployment configurations.

Please select your deployment scenario:

#### **Highly Available Shared Storage Servers**

• Dedicated 2 storage servers expose highly available shared storage for vSphere and Hyper-V clusters:

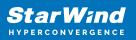

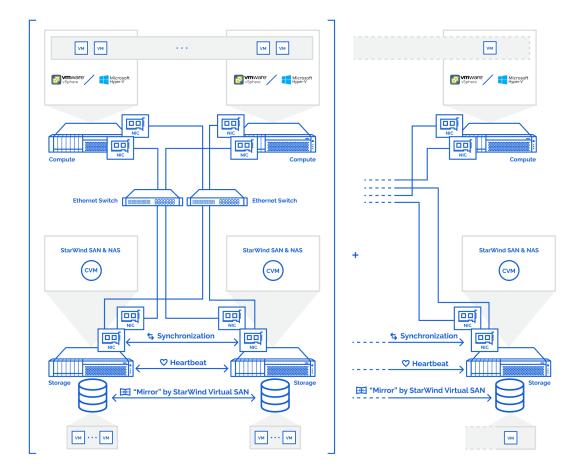

1. Install the hypervisor of your choice, VMware vSphere Hypervisor ESXi or Hyper-V Server, on two dedicated storage servers, and on the compute servers that are intended to connect and utilize the shared storage provisioned by the appliance.

2. StarWind SAN & NAS CVM is deployed on each Hyper-V Server or VMware ESXi server with commodity direct-attached storage.

3. The network interfaces on each node for Management, Data/iSCSI, and Replication interfaces should be connected to different subnets and connected directly according to the network diagram above. Here, the 172.16.10.x subnet is used for the Data (iSCSI) storage traffic, and 172.16.20.x subnet is used for the Replication storage traffic.

NOTE: The vCenter server is recommended for the deployment of multiple ESXi servers.

NOTE: The Failover Cluster feature is recommended for the deployment of multiple Hyper-V servers.

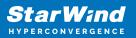

## Setting Up Starwind San & Nas

This part describes how to prepare the environment to deploy and install StarWind SAN & NAS using your hypervisor of choice, either VMware ESXi and VMware vSphere web clients or Microsoft Hyper-V Server.

Please select the required option:

## **Configuring Converged Storage Server With Vmware** Vsphere

#### **Creating Datacenter In Vmware Vsphere**

1. Connect to the vSphere Client, right-click on the "vCenter Site" menu, and select the "Create Datacenter" option.

| 🚱 vSphere - 192            | 2.168.12.242 - Sumr × +                                                                                                    |                |                                        |                |               |           |                |                           |                           | -            |                            | ×  |
|----------------------------|----------------------------------------------------------------------------------------------------|----------------|----------------------------------------|----------------|---------------|-----------|----------------|---------------------------|---------------------------|--------------|----------------------------|----|
| $\leftarrow \rightarrow c$ | ට් https://192.1                                                                                                    | 168.12.242/ui/ | app/folder;nav=h/urn:vi                | nomi:Folder:gr | oup-d1:dd2967 | 7e6-1d51- | -41bf-92a0-c   | :7a0362479bf/summ         | nary t <b>∂ t</b> ≘       | 9 6          |                            |    |
| vm vSphe                   | ere Client Menu                                                                                                    |                |                                        | s<br>NS V      |               |           |                | C   @ •                   | Administrator@VSPHER      | e.local 🗸    |                            | 0  |
| 192.168.12.2               | <u> </u>                                                                                                    | Summary        | Monitor Configure                      | Permissions    | Datacente     | rs Hos    | sts & Clusters | VMs Datast                | ores Networks             |              |                            |    |
|                            | Actions - 192.168.12.242                                                                                                    |                | Version:<br>Build:                     | 7.0.0 (Upda    | tes Available |           |                |                           | CPU                       |              | Free: 0 Hz                 |    |
|                            | New Datacenter                                                                                                    | - b -          | Last Updated:<br>Last File-Based Backu | Mar 4, 2021,   |               |           |                |                           | Used: 0 Hz<br>Memory      | C            | apacity: 0 Hz<br>Free: 0 B |    |
|                            | Export System Logs                                                                                                    |                |                                        |                |               |           |                |                           | Used: 0 B<br>Storage      | C            | Capacity: 0 B<br>Free: 0 B |    |
| -                          | System Stressen Stressen S |                | Clusters: 0<br>Hosts: 0                |                |               |           |                |                           | Used: 0 B                 | c            | Capacity: 0 B              |    |
| -                          | Tags & Custom Attrib                                                                                                    | outes 🕨        | Virtual Machines: 0                    |                |               |           |                |                           |                           |              |                            |    |
|                            | Alarms                                                                                                    | •              |                                        |                |               |           |                |                           |                           |              |                            |    |
| L                          |                                                                                                    | Custom Att     | ributes                                |                |               | ^         | Health State   | US                        |                           |              | ^                          |    |
|                            |                                                                                                    | Attribute      |                                        | Value          |               |           | Overall        | Health (                  | Good Good                 |              |                            |    |
| ecent Tasks                | Alarms                                                                                                    |                |                                        |                |               |           |                |                           |                           |              |                            |    |
| ask Name                   | ✓ Target                                                                                                    | ~ Status       | ✓ Details                              | ✓ Initiate     | or v          | Queued Fe | or v           | Start Time ↓ ~            | Completion Time ~         | Server       |                            | ,  |
| emove datacente            | er 📑 Datacenter                                                                                                    | ✓ Comp         | leted                                  | VSPH           | ERE.LOCAL\A   | 10 ms     |                | 03/04/2021, 6:26:59<br>AM | 03/04/2021, 6:27:00<br>AM | 192.168.12.2 | 42                         |    |
| reate cluster              | 📑 Datacenter                                                                                                    | 🗸 Comp         | leted                                  | VSPH           | ERE.LOCAL\A   | 8 ms      |                | 03/04/2021, 6:25:07<br>∆M | 03/04/2021, 6:25:07<br>AM | 192.168.12.2 | 42                         |    |
| ~                          |                                                                                                    |                |                                        |                |               |           |                |                           |                           |              | More Tas                   | sk |

2. Specify the Datacenter Name and click "OK".

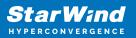

| • vSphere - 192.168.12.242 - Summ × +                                               |                                                  |                                             |                                      |                           | -             |                             |
|-------------------------------------------------------------------------------------|--------------------------------------------------|---------------------------------------------|--------------------------------------|---------------------------|---------------|-----------------------------|
| $\leftarrow$ $\rightarrow$ $C$ $	begin{array}{llllllllllllllllllllllllllllllllllll$ | 8.12.242/ui/app/folder;nav=h/urn:vmc             | mi:Folder:group-d1:dd2967e6-1d51-41bf-92a0- | c7a0362479bf/summar                  | y to t≞ t                 | 9 @           | •                           |
| vm vSphere Client Menu 🗸                                                            | <ul> <li>Q Search in all environments</li> </ul> |                                             | C ( ) ~ Ac                           | dministrator@VSPHERE      | Local V       | ٢                           |
|                                                                                     | 192.168.12.242 Actions                           |                                             |                                      |                           |               |                             |
| P 192.168.12.242                                                                    | Summary Monitor Configure                        | Permissions Datacenters Hosts & Cluster:    |                                      |                           |               |                             |
|                                                                                     |                                                  | 7.0.0 Updates Available<br>15952599         |                                      |                           |               | Free: 0 Hz                  |
|                                                                                     |                                                  |                                             |                                      | Used: 0 Hz<br>Memory      |               | Capacity: 0 Hz<br>Free: 0 B |
|                                                                                     | New Datace                                       | enter                                       | ×                                    | Used: 0 B                 |               | Capacity: 0 B               |
|                                                                                     |                                                  |                                             |                                      | Storage                   |               | Free: 0 B                   |
|                                                                                     | Name                                             | Datacenter                                  |                                      | Used: 0 B                 |               | Capacity: 0 B               |
|                                                                                     | Location:                                        | <b>記</b> 192.168.12.242                     |                                      |                           |               |                             |
|                                                                                     | Custom Attribu                                   |                                             |                                      |                           |               | ~                           |
|                                                                                     | Attribute                                        | CANCEL                                      | ок                                   | Good                      |               |                             |
| Recent Tasks Alarms                                                                 |                                                  |                                             |                                      |                           |               | *                           |
| Task Name v Target v                                                                | Status ~ Details                                 | ✓ Initiator ✓ Queued For ✓                  | Start Time $\downarrow$ $\checkmark$ | Completion Time 🛛 🗸       | Server        | ~                           |
| Remove datacenter                                                                   | ✓ Completed                                      | VSPHERE.LOCAL\A 10 ms                       |                                      | 03/04/2021, 6:27:00<br>AM | 192.168.12.24 | 2                           |
| Create cluster                                                                      | ✓ Completed                                      | VSPHERE.LOCAL\A 8 ms                        |                                      | 03/04/2021, 6:25:07<br>AM | 192.168.12.24 | 2                           |
|                                                                                     |                                                  |                                             |                                      |                           |               | More Tasks                  |

3. Right-click on the Datacenter icon and select the "New Cluster..." action.

| 🕑 vSphere - Da               | itacenter - Summary 🗙 🕂 |                        |                           |               |        |                    |      |           |          |                                |                |                      |           | -            |                        | ×     |
|------------------------------|-------------------------|------------------------|---------------------------|---------------|--------|--------------------|------|-----------|----------|--------------------------------|----------------|----------------------|-----------|--------------|------------------------|-------|
| $\leftarrow$ $\rightarrow$ ( | C                       | <b>68.12.242</b> /ui/a | pp/datacenter             | r;nav=h/ur    | n:vmon | ni:Datacenter:data | cent | er-10:dd  | 2967e6-1 | d51-41bf-92                    | a0-c7a0362     | 247 to               | ર≙ ઉ      | € 0          |                        |       |
| vm vSph                      | ere Client Menu         |                        | Search in all env         | vironments    |        |                    |      |           |          | C                              | ? ~ / <i>i</i> | Administrator@       | VSPHERE   | local V      |                        | ٢     |
| 192.168.12.2                 | 242                     | Datac<br>Summary       |                           | ACTIONS V     | Perm   | issions Hosts &    | Clu  | sters     | VMs      | Datastores                     | Networks       | Updates              |           |              |                        |       |
| Datacer                      |                         |                        | Hosts:                    | 0             |        |                    |      |           |          |                                |                | CPU                  |           |              | Free: 0                | Hz    |
|                              | 1 Add Host              |                        | Virtual Mach<br>Clusters: | nines: 0<br>0 |        |                    |      |           |          |                                |                | Used: 0 Hz           |           | c            | apacity: 0             | Hz    |
|                              | 🕼 New Cluster           | 0                      | Networks:                 | 0             |        |                    |      |           |          |                                |                | Memory               |           |              | Free: (                | 0 B   |
|                              | New Folder              | <b>b</b>               | Datastores:               | 0             |        |                    |      |           |          |                                |                | Used: 0 B            |           |              | Capacity: (<br>Free: ( |       |
|                              | Distributed Switch      |                        |                           |               |        |                    |      |           |          |                                |                | Storage<br>Used: 0 B |           |              | Capacity: (            |       |
|                              | how Virtual Machine     |                        |                           |               |        |                    |      |           |          |                                |                | Used: U B            |           |              | Capacity. (            |       |
|                              | Deploy OVF Template     |                        | outes                     |               |        |                    |      | ~         | Tags     |                                |                |                      |           |              | ~                      |       |
|                              | Storage                 |                        |                           | V             | alue   |                    |      |           | Assigne  | d Tag                          | Category       |                      | Descripti | on           |                        |       |
|                              | Edit Default VM Comp    | atibility              | _                         |               |        |                    |      |           |          |                                |                |                      |           |              |                        |       |
|                              | A Migrate VMs to Anoth  |                        | -                         |               |        |                    |      |           |          |                                |                |                      |           |              |                        |       |
|                              |                         | IEI NELWOIK            | -                         |               |        |                    |      |           |          |                                |                |                      |           |              |                        |       |
| Recent Tasks                 | Move To                 |                        |                           |               |        |                    |      |           |          |                                |                |                      |           |              |                        |       |
| Task Name                    | Rename                  |                        | ✓ Det                     | tails         | ~      | Initiator          | ~    | Queued Fe | or       | <ul> <li>Start Time</li> </ul> | L ~            | Completion Tin       | ne v      | Server       |                        | ~     |
| Create datacente             | Tags & Custom Attrib    | utes 🕨                 | ied                       |               |        | VSPHERE.LOCAL\A.   |      | 7 ms      |          | 03/04/202                      | 1, 6:27:59     | 03/04/2021, 6:       | 27:59     | 192.168.12   | 242                    |       |
|                              | Add Permission          |                        | leu .                     |               |        | VOLTERC.LOCALIA    |      | 7 1115    |          | AM                             |                | AM                   |           | 152.100.12.  | 642                    |       |
| Remove datacen               | Alarms                  | •                      | ed                        |               |        | VSPHERE.LOCAL\A    |      | 10 ms     |          | 03/04/202<br>AM                | 1, 6:26:59     | 03/04/2021, 6:<br>ΔM | 27:00     | 192.168.12.3 | 242                    |       |
| All 🗸                        | 🗙 Delete                |                        |                           |               |        |                    |      |           |          |                                |                |                      |           |              | More 1                 | lasks |

4. Specify the cluster name and enable the required services.

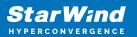

| 🕑 vSphere - Datacenter            | - Summary × +  |                    |                                                        |                       |                     |                 |            |                       |        | -           |        | ×                      |
|-----------------------------------|----------------|--------------------|--------------------------------------------------------|-----------------------|---------------------|-----------------|------------|-----------------------|--------|-------------|--------|------------------------|
| $\leftrightarrow$ $\rightarrow$ G | https://192.16 | 68.12.242/ui/app/d | atacenter;nav=h/urn:vm                                 | omi:Datacenter:datace | nter-10:dd2967e6-10 | 151-41bf-92     | a0-c7a036  | 247 to                | ¢⊨ 5   |             | ۲      |                        |
|                                   |                |                    |                                                        |                       |                     |                 |            |                       |        |             |        |                        |
|                                   | <u> </u>       | 🗈 Datacent         |                                                        |                       |                     |                 |            |                       |        |             |        |                        |
| 192.168.12.242                    |                | Summary M          | New Cluster                                            | Datacenter            |                     | ×               | Network    |                       |        |             | Fre    | ee: 0 H:               |
|                                   |                |                    | Name                                                   | Cluster               |                     |                 |            | Used: 0 Hz<br>Memory  |        |             | Capaci | ity: 0 Hz<br>'ree: 0 E |
|                                   |                |                    | Location                                               | Datacenter            |                     |                 |            | Used: 0 B<br>Storage  |        |             |        | city: 0 E<br>ree: 0 E  |
|                                   |                |                    | vSphere DRS     vSphere HA                             |                       |                     |                 |            | Used: 0 B             |        |             | Capac  |                        |
|                                   |                | Custom Attribu     | VSAN                                                   |                       |                     |                 |            |                       |        |             |        | ^                      |
|                                   |                | Attribute          | These services will have of Cluster Quickstart workflo | ow.                   |                     | le              | Categor    | у                     | Descri | ption       |        |                        |
| Recent Tasks Ala                  |                |                    |                                                        |                       | CANCEL              | ок              |            |                       |        |             |        |                        |
| Task Name 🛛 🗸                     | Target         | ✓ Status           |                                                        |                       |                     | J               | Ļ ~        | Completion Time       | ~      | Server      |        | ~                      |
| Create datacenter                 | 192.168.12.242 | ✓ Completed        |                                                        | VSPHERE.LOCAL\A       | 7 ms                | 03/04/202<br>AM | 1, 6:27:59 | 03/04/2021, 6:2<br>AM | 7:59   | 192.168.12. | 242    |                        |
| Remove datacenter                 | 📑 Datacenter   | ✓ Completed        |                                                        | VSPHERE.LOCAL\A       | 10 ms               | 03/04/202<br>Δм | 1, 6:26:59 | 03/04/2021, 6:2<br>AM |        | 192.168.12. | 242    |                        |
|                                   |                |                    |                                                        |                       |                     |                 |            |                       |        |             |        |                        |

5. Right-click on "Cluster" and select the "Add Hosts" action.

|                                |                                                                                                    | – ロ<br>uster;nav=h/um:vmomi:ClusterComputeResource:domain-c15:dd2967e6-1d51-41bf-92a0-c7 🏠 😭 🙆 🚇 🔵                                                                                                    | ×   |
|--------------------------------|----------------------------------------------------------------------------------------------------|----------------------------------------------------------------------------------------------------|-----|
| vm vSphere Clier               |                                                                                                    |                                                                                                    | 0   |
| 192.168.12.242                 | Add Hosts                                                                                                   | ACTIONS V<br>pr Configure Permissions Hosts VMs Datastores Networks Updates                                                                                                    |     |
| V III Datacenter               | <ul> <li>New Resource Pool</li> <li>New Namespace</li> <li>Deploy OVF Template</li> <li>New vApp</li> </ul> | Cluster quickstart     SKIP OUICKSTART  We have collected some common configuration tasks to make it easier to get your cluster up and running. If you prefer to configure your cluster manually, you can choose not to use this automated workflow.                                                 |     |
|                                | Storage Host Profiles                                                                                       | 1. Cluster basics       O       2. Add hosts         No selected services.       Add new and existing hosts to your cluster.                                                                                                    |     |
|                                | Edit Default VM Compatibility                                                                               |                                                                                                    | •   |
| ecent Tasks Alarm              | Tags & Custom Attributes                                                                                    |                                                                                                    |     |
| isk Name v Ta<br>reate cluster | Add Permission                                                                                              | v         Details         v         Initiator         Queued For         v         Start Time ↓         v         Completion Time v         Server           VSPHERE.LOCALVA         6 ms         03/04/2021, 6:29:02         03/04/2021, 6:29:02         03/04/2021, 6:29:02         192:168:12:242 |     |
| reate datacenter 🚦             | × Delete                                                                                                    | VSPHERELOCALVA 7 ms 03/04/2021, 6:27:59 03/04/2021, 6:27:59 192:168:12.242                                                                                                    |     |
| *                              | vSAN .                                                                                                    | More Ta                                                                                                    | ask |

6. In the "Add Hosts" wizard, specify the IPv4 or FQDN, login, and password of each ESXi server intended to be added to the cluster and managed using VMware vSphere.

NOTE: For the converged deployment with StarWind SAN & NAS CVM running on VMware ESXi servers, it is recommended to add the VMware ESXi servers that host the CVMs.

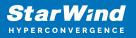

NOTE: For the converged deployment with StarWind SAN & NAS installed bare metal, make install of StarWind vCenter plugin to manage the SAN & NAS nodes from the vSphere web interface.

| vSphere - Clust            | ter - Quickstart × +              |                                                         |                        |               |                          |          | -         |         | × |
|----------------------------|-----------------------------------|---------------------------------------------------------|------------------------|---------------|--------------------------|----------|-----------|---------|---|
| $\leftarrow \rightarrow c$ | https://192.168.12.242/ui/app/clu | ster;nav=h/urn:vmomi:ClusterComputeResource             | :domain-c15:dd2967e6-1 | 1d51-41bf-92a | ₽ to t=                  | 3        | ¢         | ۲       |   |
| vm vSpher                  |                                   |                                                         |                        |               |                          |          |           |         |   |
| ✓ ☐ 192.168.12 ✓ ☐ Datace  | Add hosts                         | Add new and existing hosts to                           | your cluster           |               |                          |          | ×         |         |   |
| Clus                       | 1 Add hosts                       | New hosts (3) Existing hosts (0 from 0)                 |                        |               |                          |          | 5         | TART    |   |
|                            | 2 Host summary                    | ✓ Use the same credentials for all hosts 192.168.12.205 | root                   |               |                          | ×        | n         | efer to |   |
|                            | 3 Ready to complete               | 192.168.12.154                                          | root                   |               |                          | $\times$ |           |         |   |
|                            |                                   | IP address or FQDN                                      | Username               |               |                          |          |           |         |   |
|                            |                                   | IP address or FQDN                                      | Username               |               |                          |          |           |         |   |
|                            |                                   |                                                         | 6                      |               |                          |          |           |         | Ţ |
| Recent Tasks               |                                   |                                                         |                        |               |                          |          |           |         | * |
| Task Name                  |                                   |                                                         |                        |               | CANCEL                   | NEXT     |           |         | ~ |
| Create cluster             |                                   |                                                         | АМ                     |               | AM                       |          | 2.        | 242     |   |
| Create datacenter          | ☐ 192.168.12.242 ✓ Completed      | VSPHERE.LOCALVA 7                                       | 7 ms 03/0              |               | 03/04/2021, 6:27:5<br>ΔM | 9 19:    | 2.168.12. | 242     |   |
|                            |                                   |                                                         |                        |               |                          |          |           |         |   |

7. Manually verify the ESXi servers' certificates and accept the thumbprints. Click "OK" to proceed.

| 🛃 vSphere - Cli              | uster - Quickstart 🗙 -        | +                                                                                                    | - [        | x c |
|------------------------------|-------------------------------|----------------------------------------------------------------------------------------------------|------------|-----|
| $\leftarrow \rightarrow 0$   | C 🖒 https://192               | 2.168.12.242/ui/app/cluster;nav=h/urn:vmomi:ClusterComputeResource:domain-c15:dd2967e6-1d51-41bf-92a0-c7 🎲 🎓 🔊                                                                                             | ۵          | )   |
| vm vSph                      |                               |                                                                                                    |            |     |
| 192.168.12                   | Add hosts                     | Add new and existing hosts to your cluster                                                                                                    | ×          |     |
| Datace                       | 1 Add hosts                   | Security Alert ×                                                                                                    | START      |     |
|                              | 2 Host summe<br>3 Ready to co | The certificates on 3 hosts could not be verified. The SHA1 thumbprints of the certificates are listed below. To continue connecting, manually verify these certificates and accept the thumbprints below. | refer t    |     |
| Recent Tasks                 |                               | CANCEL                                                                                                    |            |     |
| Query connectio              |                               | CANCEL                                                                                                    |            |     |
| Information from<br>of hosts | a set 📑 Datacenter            | Completed VSPHERELOCALVA                                                                                                    | 168.12.242 |     |
| All V                        |                               |                                                                                                    |            |     |

8. Review settings and finish adding servers to the cluster.

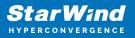

## **Configuring Networks On Vsphere Servers**

Configure network interfaces on each node to ensure that Management and Data/iSCSI interfaces are in different subnets and connected physically according to the network diagram above. All actions below should be applied to each ESXi server for running StarWind SAN & NAS.

NOTE: Virtual Machine Port Group should be created for the Data/iSCSI and Replication vSwitches. VMKernel port should be created only for Data/iSCSI traffic. Static IP addresses should be assigned to VMKernel ports.

NOTE: It is recommended to set jumbo frames to 9000 on vSwitches and VMKernel ports for Data/iSCSI and Replication traffic. Additionally, vMotion can be enabled on VMKernel ports.

1. Using the VMware vSphere Client console, start the "Add Networking" wizard. Add a new VMKernel network adapter for the Data/iSCSI channel.

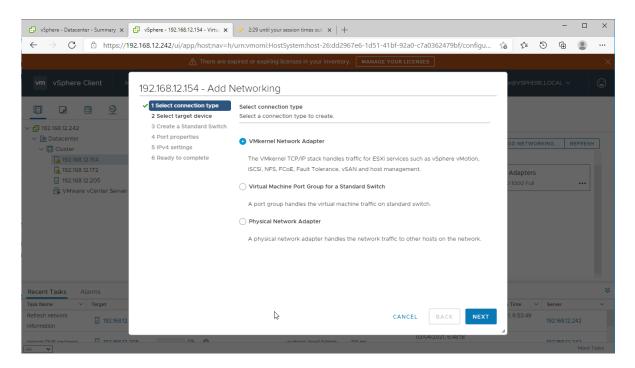

2. Create a new standard switch for the Data/iSCSI channel. Set MTU accordingly.

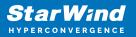

| 🕑 vSphere - Datacenter - Summary 🗙                                                                                | 🕑 vSphere - 192.168.12.154 - Virtu: 🗙                                                     | 🥜 2:22 until your session times out $ 	imes     +$                     |                                   |                |          | -                   |                                       | ×    |
|----------------------------------------------------------------------------------------------------|-------------------------------------------------------------------------------------------|------------------------------------------------------------------------|-----------------------------------|----------------|----------|---------------------|---------------------------------------|------|
| $\leftarrow$ $\rightarrow$ $C$ $\textcircled{b}$ https://19                                                       | 2.168.12.242/ui/app/host;nav=h/                                                           | urn:vmomi:HostSystem:host-26:dd2967e6-1d                               | 51-41bf-92a0-c7a0362479bf/configu | τõ             | 1 ℃      | ) @                 | ۲                                     |      |
|                                                                                                    |                                                                                           |                                                                        |                                   |                |          |                     |                                       |      |
| vm vSphere Client N                                                                                               | 192.168.12.154 - Add N                                                                    | letworking                                                             |                                   | or@'           |          |                     |                                       |      |
|                                                                                                    | <ul> <li>✓ 1 Select connection type</li> <li>2 Select target device</li> </ul>            | Select target device<br>Select a target device for the new connection. |                                   |                |          |                     |                                       |      |
| <ul> <li>✓ 192.168.12.242</li> <li>✓ 10 Datacenter</li> <li>✓ Cluster</li> <li>✓ 192.168.12.154</li> </ul>        | 3 Create a Standard Switch<br>4 Port properties<br>5 IPv4 settings<br>6 Ready to complete | Select an existing network                                             |                                   | DD             | NETWORKI | NG                  | REFRESH                               |      |
| ☐ 192.168.12.172<br>☐ 192.168.12.205<br>☐ VMware vCenter Server                                                   |                                                                                           | Select an existing standard switch                                     |                                   | _              | apters   |                     |                                       |      |
|                                                                                                    |                                                                                           | New standard switch     MTU (Bytes)     9000                           |                                   |                |          |                     |                                       |      |
| Recent Tasks     Alarms       Task Name     V     Target       Refresh network<br>Information     Image: 19236832 |                                                                                           |                                                                        | CANCEL BACK                       | 1 Tim<br>1, 6: | :53:49   | Server<br>192.168.1 | 2.242                                 | *    |
| Import OV/E packago                                                                                               | 05 0% 🔿                                                                                   | venhoro locali Admin - 414.me                                          | 03/04/2021, 6:48:18               |                |          | 1001601             | A A A A A A A A A A A A A A A A A A A | asks |

3. Assign the second network adapter to the virtual switch. Click Next.

| 🕑 vSphere - Datacenter - Summary 🗙                                                                                                    | ×   +                                                                                     |                                                              |                                                                      |     | - 0            | ×                                         |                |       |
|----------------------------------------------------------------------------------------------------|-------------------------------------------------------------------------------------------|--------------------------------------------------------------|----------------------------------------------------------------------|-----|----------------|-------------------------------------------|----------------|-------|
| $\leftarrow$ $\rightarrow$ $C$ $\textcircled{D}$ https://1                                                                                                    | 92.168.12.242/ui/app/host;nav=h/                                                          | /urn:vmomi:HostSystem:host-2                                 | 6:dd2967e6-1d51-41bf-92a0-c7a0362479bf/configu                       | τô  | ₹_=            | 9                                         | ۵              |       |
|                                                                                                    |                                                                                           |                                                              |                                                                      |     |                |                                           |                |       |
| vm vSphere Client N                                                                                                    | 192.168.12.154 - Add N                                                                    | letworking                                                   |                                                                      | pré |                |                                           |                |       |
|                                                                                                    | <ul> <li>1 Select connection type</li> <li>2 Select target device</li> </ul>              | Create a Standard Switch<br>Assign free physical network add | apters to the new switch.                                            |     |                |                                           |                |       |
| <ul> <li>P192.168.12.242</li> <li>Datacenter</li> <li>Cluster</li> <li>192.168.12.154</li> <li>192.168.12.172</li> <li>192.168.12.205</li> <li>VMware vCenter Server</li> </ul> | 3 Create a standard Switch<br>4 Port properties<br>5 IPv4 settings<br>6 Ready to complete | Assigned adapters                                            | Select a physical network adapter from the list to view its details. | A   | D NETWO        | 5                                         | REFRES         | н     |
| Recent Tasks Alarms                                                                                                    |                                                                                           |                                                              |                                                                      |     |                |                                           |                | *     |
| Task Name         Y         Target           Refresh network         192.168.12.           Information         192.168.12.                                                      |                                                                                           |                                                              | CANCEL BACK NEXT                                                     |     | ime<br>6:53:49 | <ul> <li>Serve</li> <li>192.16</li> </ul> | r<br>68.12.242 | Ť     |
| https://192.168.12.242/ui/                                                                                                    | 0% 🔿                                                                                      | venhoro locali Ad                                            | 03/04/2021, 6148:18                                                  |     |                | 100.10                                    | More           | Tasks |

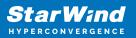

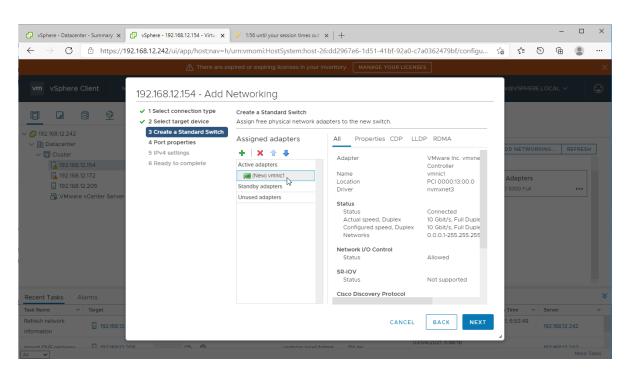

4. Specify port properties such as Network Label, MTU, and enable required services. Click Next.

| 🗗 vSphere - Datacenter - Summary 🗙                                                    | 🕑 vSphere - 192.168.12.154 - Virtu: 🗙                                                              | 🥐 1:25 until your session tim               | es out ×   +                                                               |               |                    |    |                   |       | -                   |        | × |
|---------------------------------------------------------------------------------------|----------------------------------------------------------------------------------------------------|---------------------------------------------|----------------------------------------------------------------------------|---------------|--------------------|----|-------------------|-------|---------------------|--------|---|
| $\leftarrow$ $\rightarrow$ C $	riangle$ https://19                                    | 2.168.12.242/ui/app/host;nav=h/                                                                    | /urn:vmomi:HostSystem:l                     | nost-26:dd2967e6-1d51-                                                     | 41bf-92a0-c7  | a0362479bf/configu | τõ | £^≡               | 9     | œ                   |        |   |
|                                                                                       | \land There are ex                                                                                 | pired or expiring licenses in               | your inventory. MANAG                                                      | E YOUR LICENS | ES                 |    |                   |       |                     |        | × |
| vm vSphere Client                                                                     | 192.168.12.154 - Add N                                                                             | letworking                                  |                                                                            |               |                    | л  |                   |       |                     |        |   |
|                                                                                       | <ul> <li>1 Select connection type</li> <li>2 Select target device</li> </ul>                       | Port properties<br>Specify VMkernel port se | ttings.                                                                    |               |                    |    |                   |       |                     |        |   |
| <ul> <li>✓ ☐ 192.168.12.242</li> <li>✓ ☐ Datacenter</li> <li>✓ ☐ Cluster</li> </ul>   | <ul> <li>3 Create a Standard Switch</li> <li>4 Port properties</li> <li>5 IPv4 settings</li> </ul> | VMkernel port settings<br>Network label     | ISCSI_VMkernel                                                             |               |                    |    |                   | ORKIN | G F                 |        |   |
| 192.168.12.154     192.168.12.172     192.168.12.205                                  | 6 Ready to complete                                                                                | VLAN ID<br>IP settings                      | None (0) 🗸                                                                 | _             |                    |    | Adapter           |       |                     |        |   |
| VMware vCenter Server                                                                 |                                                                                                    | MTU<br>TCP/IP stack<br>Available services   | Custom v<br>Default v                                                      | 9000          |                    |    |                   |       |                     |        |   |
|                                                                                       |                                                                                                    | Enabled services                            | VMotion Provisioning Fault Tolerance loggin Management vSphere Replication | g             |                    |    |                   |       |                     |        |   |
| Recent Tasks Alarms                                                                   |                                                                                                    |                                             | □ vSphere Replication N<br>□ vSAN                                          | FC            |                    | H  |                   |       |                     |        | × |
|                                                                                       |                                                                                                    |                                             |                                                                            |               |                    |    | Time              | × 50  |                     |        |   |
| Task Name         Target           Refresh network<br>Information         192.168.12. |                                                                                                    |                                             |                                                                            | CANCEL        |                    |    | Time<br>, 6:53:49 |       | erver<br>02.168.12. | 242    | Ĩ |
| Import OV/E packago   10216912.20                                                     | 0%                                                                                                 | venhoro                                     | locall Admin 114 mc                                                        | 03.           | /04/2021, 6:48:18  |    |                   |       | 10 160 10           | More T |   |

5. Assign static IPv4 address settings to the virtual switch. Click Next.

NOTE: In this document, the 172.16.10.x subnet is used for Data traffic and 172.16.20.x subnet is used for Replication traffic.

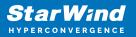

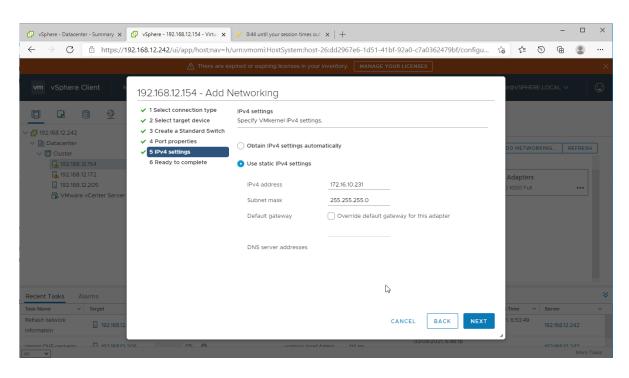

6. Review the summary of your settings and click "Finish" to add networking.

7. Start the "Add Networking" wizard again to create a "Virtual Machine Port Group for a Standard Switch".

| 🕑 vSphere - Datacenter - Summary 🗙 🗗                                                                              | vSphere - 192.168.12.172 - Virtu: 🗙                 | 🖌 Log in - VMware ESXi 🛛 🗙 🛛 +                                                                                                    |          |         |        | -          |        | × |
|----------------------------------------------------------------------------------------------------|-----------------------------------------------------|----------------------------------------------------------------------------------------------------|----------|---------|--------|------------|--------|---|
| $\leftarrow$ $\rightarrow$ C $	riangle$ https://192.1                                                             | 168.12.242/ui/app/host;nav=h,                       | /urn:vmomi:HostSystem:host-23:dd2967e6-1d51-41bf-92a0-c7a0362479bf/configu                                                                           | τô       | £≜      | 9      | Ē          |        |   |
|                                                                                                    |                                                     |                                                                                                    |          |         |        |            |        |   |
| vm vSphere Client №                                                                                               | 192.168.12.172 - Add N                              | Jetworking                                                                                                    | pro      |         |        |            |        |   |
|                                                                                                    | 1 Select connection type     2 Select target device | Select connection type<br>Select a connection type to create.                                                                                        |          |         |        |            |        |   |
| <ul> <li> <sup>1</sup> <sup>192.168.12.242         <ul> <li> <sup>1</sup> <sup>1</sup> </li></ul></sup></li></ul> | 3 Connection settings<br>4 Ready to complete        | O VMkernel Network Adapter                                                                                                    | D        |         | ORKING | 6 RI       |        |   |
| 192.168.12.154<br>192.168.12.172                                                                                  |                                                     | The VMkernel TCP/IP stack handles traffic for ESXI services such as vSphere vMotion,<br>ISCSI, NFS, FCoE, Fault Tolerance, vSAN and host management. | SI       | CAL AD  | APTERS |            |        |   |
| 192.168.12.205                                                                                                    |                                                     | • Virtual Machine Port Group for a Standard Switch                                                                                                   | A        | dapter  | s      |            |        |   |
|                                                                                                    |                                                     | A port group handles the virtual machine traffic on standard switch.                                                                                 | 2 1      |         |        |            |        |   |
|                                                                                                    |                                                     | O Physical Network Adapter                                                                                                    |          |         |        |            |        |   |
|                                                                                                    |                                                     | A physical network adapter handles the network traffic to other hosts on the network.                                                                |          |         |        |            |        |   |
|                                                                                                    |                                                     |                                                                                                    |          |         |        |            |        |   |
|                                                                                                    |                                                     |                                                                                                    |          |         |        |            |        |   |
| Recent Tasks Alarms                                                                                               |                                                     |                                                                                                    |          |         |        |            |        | * |
| Task Name 🗸 Target                                                                                                |                                                     |                                                                                                    |          | Time    | ~ Se   | rver       |        | ~ |
| Select virtual NIC                                                                                                |                                                     | CANCEL BACK NEXT                                                                                                    |          | 6:57:41 | 19:    | 2.168.12.2 | 42     |   |
| Update network                                                                                                    | V Completed                                         | 03/04/2021, 6:57:39 03/04                                                                                                    | //20/21, | 6:57:40 |        | 216012.2   | More T |   |

8. Specify the previously created vSwitch. Click Next.

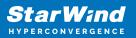

| 🛃 vSphere - Datacenter - Summary 🗙                                                  | vSphere - 192.168.12.172 - Virtua 🗙                                          | 🥜 Log in - VMware ESXi                             | $\times   +$          |                  |                      |           |         |                          | -              |      | ×  |
|-------------------------------------------------------------------------------------|------------------------------------------------------------------------------|----------------------------------------------------|-----------------------|------------------|----------------------|-----------|---------|--------------------------|----------------|------|----|
| $\leftarrow$ $\rightarrow$ C $	riangle$ https://19                                  | 92.168.12.242/ui/app/host;nav=h,                                             | /urn:vmomi:HostSystem:h                            | nost-23:dd2967e6-1d51 | I-41bf-92a0-c7a0 | 362479bf/configu     | τò        | ₹^≡     | 9                        | <b></b>        |      |    |
|                                                                                     |                                                                              |                                                    |                       |                  |                      |           |         |                          |                |      |    |
| vm vSphere Client                                                                   | 192.168.12.172 - Add N                                                       | Vetworking                                         |                       |                  |                      | or@       |         |                          |                |      |    |
|                                                                                     | <ul> <li>1 Select connection type</li> <li>2 Select target device</li> </ul> | Select target device<br>Select a target device for | the new connection.   |                  |                      | 1         |         |                          |                |      |    |
| <ul> <li>✓ ☐ 192.168.12.242</li> <li>✓ ☐ Datacenter</li> <li>✓ ☐ Cluster</li> </ul> | 3 Connection settings<br>4 Ready to complete                                 | Select an existing star                            | ndard switch          |                  |                      | DC        | NETWO   | ORKING.                  | . REF          | RESH |    |
| 192.168.12.154                                                                      | vSwitch1 BROWSE                                                              |                                                    |                       |                  |                      |           |         |                          |                |      |    |
| 📄 192.168.12.205<br>🚰 VMware vCenter Server                                         |                                                                              | O New standard switch                              |                       |                  |                      | - 84      | dapters |                          |                |      |    |
|                                                                                     |                                                                              | MTU (Bytes)                                        |                       |                  |                      |           |         |                          |                |      |    |
|                                                                                     |                                                                              |                                                    |                       |                  |                      | 1         |         |                          |                |      |    |
|                                                                                     |                                                                              |                                                    |                       |                  |                      | 1         |         |                          |                |      |    |
|                                                                                     |                                                                              |                                                    |                       |                  |                      | - 8       |         |                          |                |      |    |
| Recent Tasks Alarms                                                                 |                                                                              |                                                    |                       |                  |                      |           |         |                          |                |      | *  |
| Task Name v Target                                                                  |                                                                              |                                                    |                       | ſ                |                      |           |         | <ul> <li>Serv</li> </ul> | er             |      | ~  |
| Select virtual NIC                                                                  |                                                                              |                                                    |                       | CANCEL           | BACK                 | 1, 6      | 6:57:41 | 192.                     | 168.12.242     |      |    |
| Update network                                                                      | 05 Completed                                                                 | Veduco                                             | 5100AUA 32 mc         | 03/04            | /2021, 6:57:39 03/04 | 1/2021, 6 | 6:57:40 | 10.2                     | 16010.010<br>N |      | ks |

9. Set the Network label and click Next. Optionally, set VLAN ID if used.

| 😰 vSphere - Datacenter - Summary 🗙 [                                                                                                    | 🖸 vSphere - 192.168.12.172 - Virtua 🗙                                                                       | 🥜 Log in - VMware ESXi                                      | $\times   +$              |                  |                    |           |                   |        | -          |        | ×        |
|----------------------------------------------------------------------------------------------------|----------------------------------------------------------------------------------------------------|-------------------------------------------------------------|---------------------------|------------------|--------------------|-----------|-------------------|--------|------------|--------|----------|
| $\leftarrow$ $\rightarrow$ $C$ $\textcircled{1}$ https://192                                                                                                    | 2.168.12.242/ui/app/host;nav=h/                                                                             | /urn:vmomi:HostSystem:ho                                    | ost-23:dd2967e6-1d51      | -41bf-92a0-c7a0  | 362479bf/configu   | îo        | 5⁄≡               | 9      | Ē          |        |          |
|                                                                                                    | 🕂 There are ex                                                                                              | pired or expiring licenses in y                             | vour inventory. MANAG     | E YOUR LICENSES  |                    |           |                   |        |            |        | $\times$ |
| vm vSphere Client N                                                                                                    | 192.168.12.172 - Add N                                                                                      | letworking                                                  |                           |                  |                    |           | r@VSPHI           | ERE.LO | CAL 🗸      |        | <u>.</u> |
| Image: Description of the second second | <ul> <li>1 Select connection type</li> <li>2 Select target device</li> <li>3 Connection settings</li> </ul> | Connection settings<br>Use network labels to iden<br>hosts. | tify migration-compatible | connections comn | non to two or more |           |                   |        |            |        |          |
| ✓ In Datacenter ✓ In Cluster                                                                                                    | 4 Ready to complete                                                                                         | Network label                                               | iSCSI-vSwitch             |                  |                    |           | D NETW            | ORKING | R          | FRESH  | ר        |
| Cluster                                                                                                    |                                                                                                    | VLAN ID                                                     | None (0) 🗸                |                  |                    | s         | ICAL AD           | APTERS |            |        |          |
| 192.168.12.172                                                                                                    |                                                                                                    |                                                             |                           |                  |                    |           |                   |        |            |        |          |
| 192.168.12.205 WWware vCenter Server                                                                                                    |                                                                                                    |                                                             |                           |                  |                    |           | Adapter           | s      |            |        |          |
|                                                                                                    |                                                                                                    |                                                             |                           |                  |                    |           |                   |        |            |        |          |
|                                                                                                    |                                                                                                    |                                                             |                           |                  |                    |           |                   |        |            |        |          |
|                                                                                                    |                                                                                                    |                                                             |                           |                  |                    |           |                   |        |            |        |          |
|                                                                                                    |                                                                                                    |                                                             |                           |                  |                    |           |                   |        |            |        |          |
|                                                                                                    |                                                                                                    |                                                             |                           |                  |                    |           |                   |        |            |        |          |
|                                                                                                    |                                                                                                    |                                                             |                           |                  |                    |           |                   |        |            |        |          |
| Recent Tasks Alarms                                                                                                    |                                                                                                    |                                                             |                           |                  |                    |           |                   |        |            |        | *        |
| Task Name V Target                                                                                                    |                                                                                                    |                                                             |                           | CANCEL           | BACK               | -         | Time<br>, 6:57:41 | ✓ Se   | rver       |        | ~        |
| Select virtual NIC 🗍 192.168.12.                                                                                                    |                                                                                                    |                                                             |                           | CANCEL           |                    | 5         | , 0.07.41         | 192    | 2.168.12.2 | 42     |          |
| Update network                                                                                                    | 15 / Completed                                                                                              | VCDUEDE                                                     | LOCALLA 22 mc             | 03/04            |                    | 5/04/2021 | , 6:57:40         |        | 16010.0    |        |          |
| All 🗸                                                                                                    |                                                                                                    |                                                             |                           |                  |                    |           |                   |        |            | More T | asks     |

10. Review the port group setting and click Finish to apply.

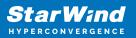

| 🕑 vSphere - 192.168.12.172 - Virtu: 🗙                 | 🕑 vSphere - 192.168.12.154 - Virtu: 🗙                                        | +                                                    |                           |               |              |             |            |                         | -          | × |
|-------------------------------------------------------|------------------------------------------------------------------------------|------------------------------------------------------|---------------------------|---------------|--------------|-------------|------------|-------------------------|------------|---|
| $\leftarrow$ $\rightarrow$ $C$ $rightarrow$ https://1 | 92.168.12.242/ui/app/host;nav=h/                                             | /urn:vmomi:HostSystem:host-2                         | 6:dd2967e6-1d51-41        | bf-92a0-c7a03 | 362479bf/cor | nfigu ជំ    | ōΣ≞        | 9                       | œ (        |   |
| vm vSphere Client M                                   | enu 🗸 🛛 📿 Search in all envir                                                | ronments                                             |                           | C             | ? v          | Administrat | tor@VSPHE  |                         |            |   |
|                                                       | 192.168.12.154 - Add N                                                       | letworking                                           |                           |               |              |             |            |                         |            |   |
| ✓                                                     | <ul> <li>1 Select connection type</li> <li>2 Select target device</li> </ul> | Ready to complete<br>Review your settings selections | before finishing the wiza | ard.          |              |             |            |                         |            |   |
| ✓ ☐ Datacenter ✓ ☐ Cluster ▲ 192.168.12.154           | <ul> <li>✓ 3 Connection settings</li> <li>4 Ready to complete</li> </ul>     | Virtual machine port group<br>Standard switch        | iSCSI-vSwitch<br>vSwitch1 |               |              |             | DD NETWO   | RKING.                  | REF        |   |
| 192.168.12.172<br>192.168.12.205                      |                                                                              | VLAN ID                                              | None (0)                  |               |              |             | ICAL ADAF  | TERS                    |            |   |
| 🛱 VMware vCenter Server                               |                                                                              |                                                      |                           |               |              |             | Adapters   |                         |            |   |
|                                                       |                                                                              |                                                      |                           |               |              |             | 10000 Full |                         |            |   |
|                                                       |                                                                              |                                                      |                           |               |              |             |            |                         |            |   |
|                                                       |                                                                              |                                                      |                           |               |              |             |            |                         |            |   |
|                                                       |                                                                              |                                                      |                           |               |              |             |            |                         |            |   |
| Recent Tasks Alarms                                   |                                                                              |                                                      |                           |               |              |             |            |                         |            | ≈ |
| Task Name 🛛 🗸 Target                                  |                                                                              |                                                      |                           |               |              |             | Time       | <ul> <li>Sen</li> </ul> | /er        | ~ |
| Update network I 192.168.12.                          |                                                                              |                                                      |                           | CANCEL        | ВАСК         |             | 1, 7:00:23 |                         | 168.12.242 |   |
| Select virtual NIC                                    | 205 V Completed                                                              | VSPHERE.LOCA                                         | LEVA 5 ms                 |               | _            |             | 1, 6:57:41 |                         | 168.12.242 |   |
| All 🗸                                                 |                                                                              |                                                      |                           |               |              |             |            |                         | 1          |   |

10. Repeat steps 7-9 to configure the network for Replication traffic on each vSphere server.

11. Repeat steps 1-9 for any other links intended for the Data/iSCSI and Replication connections on each vSphere server.

## **Deploying Starwind San & Nas Cvm On Vsphere Servers**

1. Download the zip archive that contains StarWind SAN & NAS CVM https://www.starwindsoftware.com/san-and-nas#download

2. Extract the virtual machine files.

3. Deploy the control virtual machine to the VMware vSphere. Right-click on the Datacenter, cluster, or node menu and select the "Deploy OVF Template..." option from a drop-down menu.

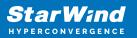

| vSphere - Datacer           | nter - Summary × +               |                                                                                                    |                                      |
|-----------------------------|----------------------------------|----------------------------------------------------------------------------------------------------|--------------------------------------|
| $\leftarrow \rightarrow $ G | A Not secure   https://192.1     | 68.12.242/ui/app/datacenter;nav=v/urn:vmomi:Datacenter:datacenter-3:00850be0-4c08-4437-97a9 🏠 😭 🕅                                                           | ۰۰ 😩 🗄                               |
| vm vSphere                  | Client Menu 🗸 🔍                  | Search in all environments C 🤇 🖓 v Administrator@VSPHERELOCA                                                                                                | ~             •                      |
| vcenter01.star              | wind,local                       | enter Actions V<br>Monitor Configure Permissions Hosts & Clusters VMs Datastores Networks Updates                                                           |                                      |
| > 🔝 Datacenter              | Actions - Datacenter             | osts: 1 CPU                                                                                                    | Free: 14.18 GHz                      |
|                             | Add Host                         | lusters: 0                                                                                                    | Capacity: 20.8 GHz<br>Free: 16.25 GB |
|                             | W New Cluster                    | etworks: 2<br>atastores: 2<br>Used: 15.75.69                                                                                                    | Capacity: 32 GB                      |
|                             | Distributed Switch               | Storage                                                                                                    | Free: 213.2 GB<br>Capacity: 899.5 GB |
|                             | 🏠 New Virtual Machine            | UMM. 100.3 36                                                                                                    | Capacity, Gee.5 OD                   |
|                             | Deploy OVF Template              | s ^ Tags                                                                                                    | ^                                    |
|                             | Storage                          | Value Assigned Tag Category Description                                                                                                    |                                      |
|                             | Edit Default VM Compatibility    |                                                                                                    |                                      |
|                             | 🚜 Migrate VMs to Another Network |                                                                                                    |                                      |
|                             | Move To                          |                                                                                                    |                                      |
|                             | Rename                           |                                                                                                    |                                      |
| Recent Tasks                | Tags & Custom Attributes         | •                                                                                                    |                                      |
| ask Name                    | Add Permission                   | ✓         Details         ✓         Initiator         ✓         Queued For         ✓         Start Time ↓         ✓         Completion Time √         Serve | er v                                 |
|                             | Alarms                           |                                                                                                    |                                      |
| - V                         | × Delete                         |                                                                                                    | More Tasks                           |

4. In the first step of the wizard, point to the location of the OVF template. Select the VM files and click Next.

| vSphere - Datacenter - Summary × +                                                                                                    |                                                                                                    |         | - 0                                                                                    | ×                                |
|----------------------------------------------------------------------------------------------------|----------------------------------------------------------------------------------------------------|---------|----------------------------------------------------------------------------------------|----------------------------------|
| $\leftarrow$ $\rightarrow$ $\mathbb{C}$ $\blacktriangle$ Not secure $\mid$ https://192.168.12.242/ui/app/d                                                                                                    | atacenter;nav=h/urn:vmomi:Datacenter:datacenter-3:00850be0-4c08-4437-97a 🏠 🗲                                                                                                    | Ð       | <b>@</b>                                                                               |                                  |
| vm vSphere Client Menu ∨ Q Search in all environm                                                                                                    |                                                                                                    |         |                                                                                        |                                  |
| C Contractor Contractor Contract | Select an OVF template         Select an OVF template from remote URL or local file system         Enter a URL to download and install the OVF package from the internet, or browse to a location accessible from your computer, such as a local hard drive, a network share, or a CD/DVD drive.         O URL         http://temoteserver-address/filetodeploy.ovf i.ova            e Local file          UPLOAD FILES         4 files | ption   | Free: 18.2<br>Capacity: 20.1<br>Free: 18.1<br>Capacity: 2<br>Free: 23<br>Capacity: 899 | 2 GHz<br>24 GB<br>32 GB<br>.2 GB |
| Recent Tasks         Alarms           Task Name          Target                                                                                                    |                                                                                                    | v Serve | er                                                                                     | ~                                |
| Import OVF package 192.168.12.154 0% 🛞                                                                                                    | vsphere.local/Admin 162 ms 05/28/2021, 4:33:18                                                                                                    | vcen    | ter01.starwir<br>Mor                                                                   | nd.l<br>e Tasks                  |

5. Specify the VM name and target location.

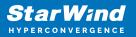

| 🗗 vSphere - Datacenter - Summary 🗙 🕂                                    |                                                 |                                                                           |        |        | -         |                          | ×  |
|-------------------------------------------------------------------------|-------------------------------------------------|---------------------------------------------------------------------------|--------|--------|-----------|--------------------------|----|
| $\leftarrow$ $\rightarrow$ $\bigcirc$ $\blacktriangle$ Not secure   $+$ | https://192.168.12.242/ui/app/dat               | tacenter;nav=h/urn:vmomi:Datacenter:datacenter-3:00850be0-4c08-4437-97a 🏠 | ť≡     | 9      | Ē         |                          |    |
| vm vSphere Client Menu √                                                | O Search in all environme                       | C (?) v Administrator®                                                    | VSPHER | RE.LOC | al V      |                          | ٢  |
| v center01.starwind.local                                               | Deploy OVF Template                             |                                                                           | _      |        |           |                          |    |
| > 📑 Datacenter                                                          | 2 Select a name and folder                      | Select a name and folder<br>Specify a unique name and target location     |        |        | Free      |                          | łz |
|                                                                         | 3 Select a compute resource<br>4 Review details | Virtual machine name: SW1                                                 | -      |        |           | y: 20.8 GF<br>e: 16.24 G |    |
|                                                                         | 5 Select storage<br>6 Ready to complete         | Select a location for the virtual machine.                                |        |        | Cap       | acity: 32 G              | в  |
|                                                                         | o Ready to complete                             | v 🗗 vcenter01.starwind.local                                              | 1      | _      |           | e: 213.2 G               |    |
|                                                                         |                                                 | > 🗈 Datacenter                                                            |        |        | Capacit   | y: 899.5 G               | в  |
|                                                                         |                                                 |                                                                           |        |        |           | ^                        |    |
|                                                                         |                                                 |                                                                           |        | ption  |           |                          |    |
|                                                                         |                                                 |                                                                           |        |        |           |                          |    |
|                                                                         |                                                 |                                                                           |        |        |           |                          |    |
|                                                                         |                                                 |                                                                           |        |        |           |                          |    |
|                                                                         |                                                 |                                                                           | -      |        |           |                          |    |
| Recent Tasks Alarms                                                     |                                                 | CANCEL BACK NEXT                                                          |        | / Sen  |           |                          | *  |
|                                                                         |                                                 | 05/28/2021, 4:33:18                                                       |        |        |           |                          | Ť  |
| Import OVF package 192.168.12.154                                       | 0% 🛞                                            | vsphere.local/Admin 162 ms                                                |        | vce    | nter01.st | arwind.l                 |    |
|                                                                         |                                                 |                                                                           |        |        |           |                          |    |

6. Select a compute resource intended to run the StarWind SAN & NAS CVM

| 🗗 vSphere - Datacenter - Summary 🗙 🕂                                     |                                                                                                    |                                                                                                    |                          |            | -       | - 0                                                                                              | ×                                   |
|--------------------------------------------------------------------------|----------------------------------------------------------------------------------------------------|----------------------------------------------------------------------------------------------------|--------------------------|------------|---------|--------------------------------------------------------------------------------------------------|-------------------------------------|
| $\leftarrow$ $\rightarrow$ C $\blacktriangle$ Not secure                 | https://192.168.12.242/ui/app/dat                                                                                                    | tacenter;nav=h/urn:vmomi:Datacenter:datacenter-3:00                                                                                                    | 850be0-4c08-4437-97a ໃ   | <u>}</u> ( | 9 @     |                                                                                                  |                                     |
| vm vSphere Client Menu                                                   | ✓ Q Search in all environme                                                                                                    | ents                                                                                                    | C (?) v Administrator@VS | SPHERE     | LOCAL   | ~                                                                                                |                                     |
|                                                                          | Deploy OVF Template                                                                                                    | <u>þ</u>                                                                                                    |                          |            |         |                                                                                                  |                                     |
| <ul> <li></li></ul>                                                      | <ul> <li>1 Select an OVF template</li> <li>2 Select a name and folder</li> <li>3 Select a compute resource</li> <li>4 Review details</li> <li>5 Select storage</li> <li>6 Ready to complete</li> </ul> | Select a compute resource<br>Select the destination compute resource for this operation<br>Datacenter           Image: Datacenter           Image: Datacenter |                          | ipt        | C       | Free: 18.21 (<br>apacity: 20.8 (<br>Free: 18.24<br>Capacity: 32<br>Free: 213.2<br>apacity: 800.5 | GHz<br>4 GB<br>2 GB<br>2 GB<br>5 GB |
|                                                                          |                                                                                                    | <ul> <li>Compatibility checks succeeded.</li> </ul>                                                                                                    |                          | ł          |         |                                                                                                  |                                     |
| Recent Tasks         Alarms           Task Name         ~         Target |                                                                                                    |                                                                                                    | CANCEL BACK              |            | Server  |                                                                                                  | ×<br>~                              |
| Import OVF package 192.168.12.154                                        | 0% 😵                                                                                                    | vsphere.local\Admin 162 ms                                                                                                    | 05/28/2021, 4:33:18      |            | vcenter | 01.starwind<br>More                                                                              | d.l<br>Tasks                        |

7. Review the template details. Click Next.

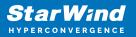

| vSphere - Datacenter - Summary × +                                                                                             |                                                |                                                                                                    |        |                 | -          |                      | ×        |
|----------------------------------------------------------------------------------------------------|------------------------------------------------|----------------------------------------------------------------------------------------------------|--------|-----------------|------------|----------------------|----------|
| ← → C ▲ Not secure   https://192.168.12.242/ui/app/da                                                                          | tacenter;nav=h/urn:vmomi:Datacent              | er:datacenter-3:00850be0-4c08-4437-97a ᡬ◙                                                                                                    | £≡     | 9               | Ē          |                      |          |
| vm vSphere Client Menu v Q Search in all environm                                                                              | ents                                           | C ? v Administrator@                                                                                                    | VSPHER | E.LOC#          | ∟ ~        |                      | <b>.</b> |
| Deploy OVF Templat                                                                                                    | e                                              |                                                                                                    |        |                 |            |                      |          |
| <ul> <li>✓ I Select an OVF template</li> <li>✓ 1 Select an OVF template</li> <li>✓ 2 Select a name and folder</li> </ul>       | Review details<br>Verify the template details. |                                                                                                    |        |                 | Free:      | 18.21 GH             |          |
| <ul> <li>3 Select a compute resource</li> <li>4 Review details</li> <li>5 Select storage</li> <li>6 Select networks</li> </ul> |                                                | package contains advanced configuration options, which might pose a<br>sk. Review the advanced configuration options below. Click next to accept the<br>configuration options. |        |                 |            |                      |          |
| 7 Customize template<br>8 Ready to complete                                                                                    | Publisher                                      | No certificate present                                                                                                    |        | Capacity: 899.5 |            | B                    |          |
|                                                                                                    | Product                                        | StarWind SAN & NAS                                                                                                    |        |                 |            | ^                    |          |
|                                                                                                    | Vendor                                         | StarWind Software                                                                                                    | ip     | tion            |            |                      |          |
|                                                                                                    | Download size                                  | 1.9 GB                                                                                                    |        |                 |            |                      |          |
|                                                                                                    | Size on disk                                   | Unknown (thin provisioned)<br>50.0 GB (thick provisioned)                                                                                                    |        |                 |            |                      |          |
|                                                                                                    | Extra configuration                            | nvram = ovf:/file/file2                                                                                                    |        |                 |            |                      |          |
|                                                                                                    |                                                |                                                                                                    | - 1    |                 |            |                      |          |
| Recent Tasks Alarms                                                                                                    |                                                |                                                                                                    |        |                 |            |                      | ~        |
| Task Name v Target                                                                                                    |                                                |                                                                                                    |        | Serve           | ér         |                      | ~        |
| Import OVF package   192.168.12.154  0%  All  V                                                                                | vsphere.local\Admin 50                         | 05/28/2021, 4:34:47                                                                                                    |        | vcen            | iter01.sta | arwind.l.<br>More Ta |          |

8. In the second step of the wizard, specify the virtual machine provisioning type, VM Storage Policy, and select the direct-attached storage for the appliance system drive. Click Next.

| 🗗 vSphere - Datacenter - Summary 🗙 🕂                     |                                                                                                    |                                                   |                       |                         |                  |                 |         | -        |                                | ×        |
|----------------------------------------------------------|----------------------------------------------------------------------------------------------------|---------------------------------------------------|-----------------------|-------------------------|------------------|-----------------|---------|----------|--------------------------------|----------|
| $\leftarrow$ $\rightarrow$ C $\blacktriangle$ Not secure | https://192.168.12.242/ui/app/da                                                                        | tacenter;nav=h/urn:vmomi:E                        | Datacenter:datac      | enter-3:00850be         | 0-4c08-4437-9    | 97a to          | £≞ દ    | 9 @      |                                |          |
| vm vSphere Client Menu                                   | ✓ Q Search in all environm                                                                              | ents                                              |                       | C                       | ? ~              | Administrator@\ | /SPHERE | LOCAL V  | r                              | <u>.</u> |
|                                                          | Deploy OVF Templat                                                                                      | e                                                 |                       |                         |                  |                 |         |          |                                |          |
| Venter01.starwind.local     Datacenter                   | <ul><li>✓ 1 Select an OVF template</li><li>✓ 2 Select a name and folder</li></ul>                       | Select storage<br>Select the storage for the con  | figuration and dis    | < files                 |                  |                 |         |          | ree: 18.21 G                   |          |
|                                                          | <ul> <li>✓ 3 Select a compute resource</li> <li>✓ 4 Review details</li> <li>5 Select storage</li> </ul> | Encrypt this virtual machin                       | ie (Requires Key M    |                         |                  |                 |         |          | acity: 20.8 G<br>Free: 16.24 ( | GB       |
|                                                          | 6 Select networks<br>7 Customize template                                                               | Select virtual disk format:<br>VM Storage Policy: |                       |                         | Lazy Zeroed v    |                 |         |          | apacity: 32 (<br>Free: 213.2 ( |          |
| 1                                                        | 8 Ready to complete                                                                                     | Name DAS                                          | Capacity<br>699.75 GB | Provisioned<br>613.4 GB | Free<br>94.94 GB | Type<br>VMFS 6  |         | Cap      | acity: 899.5 (                 | 3B       |
|                                                          |                                                                                                    | Datastore                                         | 199.75 GB             | 90.09 GB                | 118.25 GB        | VMFS 6          | inti    |          | ^                              |          |
|                                                          |                                                                                                    |                                                   |                       |                         |                  |                 |         |          |                                |          |
|                                                          |                                                                                                    | Compatibility                                     |                       |                         |                  |                 |         |          |                                |          |
|                                                          |                                                                                                    | <ul> <li>Compatibility checks such</li> </ul>     | ceeded.               |                         |                  |                 |         |          |                                |          |
| Recent Tasks Alarms<br>Task Name ~ Target                |                                                                                                    |                                                   |                       | CA                      | NCEL BAC         | к               |         | Server   |                                | *        |
| Import OVF package 192.168.12.154                        | 0% 😣                                                                                                    | vsphere.local\Adm                                 | In 50 ms              | 05/28                   | /2021, 4:34:47   |                 |         | vcenter0 | 1.starwind.<br>More T          |          |

9. Select the destination network for each network adapter assigned to the VM.

The default naming for virtual switches:

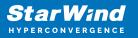

- the Management virtual switch is "Management vSwitch",
- the iSCSI virtual switch is "Data/iSCSI vSwitch",
- the Synchronization virtual switch is "Replication/Sync vSwitch ".

Specify corresponding network connections according to your virtual network naming. Click Next.

| vSphere - Datacenter - Summary × +                                    |                                     |                              |                                |                   |         | -                  |                      | ×        |
|-----------------------------------------------------------------------|-------------------------------------|------------------------------|--------------------------------|-------------------|---------|--------------------|----------------------|----------|
| $\leftarrow$ $\rightarrow$ $\mathbb{C}$ A Not secure   https://192.16 | 8.12.242/ui/app/datacenter;nav=h/ur | n:vmomi:Datacenter:datace    | enter-3:00850be0-4c08-4437-97a |                   | Ð       | ٦                  |                      |          |
| vm vSphere Client Menu ∨ O.                                           | Search in all environments          |                              | C ?~ Adi                       | ministrator@VSPHI | ERE.LOC | al V               |                      | <u>;</u> |
|                                                                       | OVF Template                        |                              |                                |                   |         |                    |                      |          |
| > Datacenter                                                          |                                     | n network for each source ne | twork.                         |                   |         | Free: 1            |                      |          |
| <ul><li>✓ 3 Select</li><li>✓ 4 Review</li></ul>                       |                                     | Ŧ                            | Destination Network            |                   |         | Capacity:<br>Free: | 20.8 GHz<br>18.24 GB |          |
| ✓ 5 Select<br>6 Select                                                | networks DATA Network               | WORK                         | Management<br>ISCSI_Data       | ~                 |         |                    |                      |          |
|                                                                       | to complete                         |                              |                                | 2 items           |         | Capacity:          |                      |          |
|                                                                       | IP Allocation S                     | ettings                      |                                |                   |         |                    | ^                    |          |
|                                                                       | IP allocation:                      |                              | atic - Manual                  |                   | iption  |                    |                      |          |
|                                                                       | IP protocol:                        | IPv                          | /4                             |                   |         |                    |                      |          |
|                                                                       |                                     |                              |                                |                   |         |                    |                      |          |
|                                                                       |                                     |                              |                                |                   |         |                    |                      |          |
| Recent Tasks Alarms                                                   |                                     |                              | CANCEL BACK                    | NEXT              |         |                    |                      | *        |
| Task Name V Target                                                    |                                     |                              | 05/28/2021, 4:34:47            | 5                 | Serv    |                    |                      | ~        |
| Import OVF package 192.168.12.154                                     | ovs 😵 vsphe                         | re.local\Admin 50 ms         | 014                            |                   | vcer    | nter01.star        | rwind.i<br>More Tas  | ks       |

10. Specify the hostname, static IPv4 address, gateway, DNS, and additional network settings for Management and iSCSI/Data network interfaces:

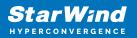

| ♂ vSphere - Datacenter - Summary × +                                   |                                                                                                    |                                                                                                 |                                                    |          | -           |                                             | ×  |  |
|------------------------------------------------------------------------|----------------------------------------------------------------------------------------------------|-------------------------------------------------------------------------------------------------|----------------------------------------------------|----------|-------------|---------------------------------------------|----|--|
| $\leftarrow$ $\rightarrow$ $\bigcirc$ $\blacktriangle$ Not secure   ht | <del>tps</del> ://192.168.12.242/ui/app/data                                                        | center;nav=h/urn:vmomi:Datacen                                                                  | ter:datacenter-3:00850be0-4c08-4437-97a 🖒          | ¢ €      | Ē           | ٢                                           |    |  |
| vm vSphere Client Menu v                                               | Q Search in all environmen                                                                          | ts                                                                                              | C ? ~ Administrator@V                              | SPHERE.L | DCAL 🗸      |                                             | ٢  |  |
|                                                                        | Deploy OVF Template                                                                                 |                                                                                                 |                                                    |          |             |                                             |    |  |
| Center01.starwind.local     Datacenter                                 | <ul> <li>✓ 1 Select an OVF template</li> <li>✓ 2 Select a name and folder</li> </ul>                | <ul> <li>Management interface</li> <li>network settings</li> </ul>                              | 6 settings                                         | 18       |             | e: 18.21 Gł                                 |    |  |
|                                                                        | <ul> <li>3 Select a compute resource</li> <li>4 Review details</li> <li>5 Select storage</li> </ul> | Hostname                                                                                        | Hostname of StarWind SAN & NAS VM                  |          |             | ity: 20.8 GH<br>ee: 18.24 G<br>pacity: 32 G | зв |  |
|                                                                        | <ul> <li>6 Select networks</li> <li>7 Customize template</li> <li>8 Ready to complete</li> </ul>    | Choose DHCP or Static for<br>Management interface                                               | If DHCP, leave fields below empty                  | B        | Fr          | ee: 213.2 G<br>ity: 899.5 G                 | ЗB |  |
|                                                                        |                                                                                                    | IPv4 address for Management IPv4 address for Management Interface (examinterface 192.168.1.100) |                                                    |          |             |                                             |    |  |
|                                                                        |                                                                                                    | IPv4 netmask for<br>Management interface                                                        | IPv4 netmask for Management interface (example 24) | I        |             |                                             |    |  |
|                                                                        |                                                                                                    | IPv4 gateway for                                                                                | IPv4 gateway for Management interface (example     |          |             |                                             |    |  |
| Recent Tasks Alarms                                                    |                                                                                                    |                                                                                                 | CANCEL BACK NEXT                                   |          | Server      |                                             | *  |  |
| Import OVF package 192.168.12.154                                      | 0% 🔇                                                                                                | vsphere.local/Admin 5                                                                           | 05/28/2021, 4/34/47<br>0 ms                        |          | /center01.s | t <b>arwind</b> .<br>More T                 |    |  |

NOTE: To manage the SAN & NAS appliance via StarWind vCenter plugin, the static IPv4 address must be assigned.

| $- \rightarrow C$ $\land$ Not secure | https://192.168.12.242/ui/app/data                                                                | acenter;nav=h/urn:vmomi:Datace                          | nter:datacenter-3:00850be0-4c08-4437-97a 🏠 🔹           | ¢ ℃ ⊕        | ۲                           |       |
|--------------------------------------|---------------------------------------------------------------------------------------------------|---------------------------------------------------------|--------------------------------------------------------|--------------|-----------------------------|-------|
| vm vSphere Client Menu               | ↓ ✓ Q Search in all environmer                                                                    | nts                                                     | C                                                      | SPHERE,LOCAL | ~                           | Ċ     |
|                                      | Deploy OVF Template                                                                               | one contor for management                               | טופופייט פרויני איז אינט פווינט (פאניוויטט פוויט)      |              |                             |       |
| vcenter01.starwind.local             | <ul><li>1 Select an OVF template</li><li>2 Select a name and folder</li></ul>                     | interface                                               | 192.168.1.17,192.168.8.17                              |              | Free: 18.21                 |       |
|                                      | <ul> <li>3 Select a compute resource</li> <li>4 Review details</li> </ul>                         | <ul> <li>Data Interface network<br/>settings</li> </ul> | 4 settings                                             | Ca           | pacity: 20.8<br>Free: 16.24 |       |
|                                      | <ul> <li>✓ 5 Select storage</li> <li>✓ 6 Select networks</li> <li>7 Customize template</li> </ul> | Choose DHCP or Static for<br>Data interface             | If DHCP, leave fields below empty Static               |              | Capacity: 32<br>Free: 213.2 | .2 GB |
|                                      | 8 Ready to complete                                                                               | IPv4 address for Data<br>interface                      | IPv4 address for Data interface (example 172.16.10.10) | Ca           | pacity: 899.5               |       |
|                                      |                                                                                                   |                                                         | 172.16.10.100                                          | iption       |                             |       |
|                                      |                                                                                                   | IPv4 netmask for Data<br>interface                      | IPv4 netmask for Data interface (example 24)           |              |                             |       |
|                                      |                                                                                                   | MTU for Data interface                                  | MTU for Data interface (example 9000)<br>9000          |              |                             |       |
| cent Tasks Alarms                    |                                                                                                   |                                                         | CANCEL BACK NEXT                                       |              |                             |       |

NOTE: if a DHCP server is available on the given network, you can skip setting the additional parameters for that interface.

11. Review the deployment summary information and click to start the VM creation.

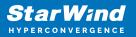

| 🗗 vSphere - Datacenter - Summary 🗙 🕂                                                      |                                                                          |                |                                 |                  |             |                   |        | -          |                    | ×        |  |
|-------------------------------------------------------------------------------------------|--------------------------------------------------------------------------|----------------|---------------------------------|------------------|-------------|-------------------|--------|------------|--------------------|----------|--|
| $\leftarrow$ $\rightarrow$ $\mathbb{C}$ $\blacktriangle$ Not secure $\mid$ https://192.16 | 8.12.242/ui/app/datacenter;nav=h/u                                       | urn:vmomi:[    | Datacenter:datacenter-3:008     | 50be0-4c08-      | 4437-97a    | τ₀ τ <sup>≞</sup> | 9      | Ē          |                    |          |  |
| vm vSphere Client Menu v Q                                                                | Search in all environments                                               |                |                                 | C                | ∽ Admini    | strator@VSP       | HERE,L | ocal ∨     |                    | <u>:</u> |  |
|                                                                                           | OVF Template                                                             |                |                                 |                  |             |                   |        |            |                    |          |  |
|                                                                                           | an OVF template Ready to comple<br>a name and folder Click Finish to sta |                |                                 |                  |             |                   |        | Fre        | e: 18.21 G⊦        | iz       |  |
|                                                                                           | a compute resource                                                       |                |                                 |                  |             | - 1               |        |            |                    |          |  |
| <ul> <li>✓ 4 Review</li> <li>✓ 5 Select</li> </ul>                                        |                                                                          |                | SW1                             |                  |             |                   |        |            | ee: 18.24 G        |          |  |
| ✓ 6 Select                                                                                | networks<br>mize template                                                |                | StarWindSANandNAS               |                  |             |                   |        |            | ae: 213.2 G        |          |  |
|                                                                                           | to complete Download size                                                |                | 1.9 GB                          |                  |             |                   |        | Capac      | Capacity: 899.5 GE |          |  |
|                                                                                           | Size on disk                                                             |                | 50.0 GB                         |                  |             |                   |        |            | ~                  |          |  |
|                                                                                           | Folder                                                                   |                | Datacenter                      |                  |             |                   | iption |            |                    |          |  |
|                                                                                           | Resource                                                                 |                | 192.168.12.154                  |                  |             |                   |        |            |                    |          |  |
|                                                                                           | Storage mapping                                                          | а              | 1                               |                  |             |                   |        |            |                    |          |  |
|                                                                                           | All disks                                                                |                | Datastore: Datastore; Format: 1 | Thick provision  | lazy zeroed |                   |        |            |                    |          |  |
|                                                                                           | Network mapping                                                          | g              | 2                               |                  |             |                   |        |            |                    |          |  |
|                                                                                           | Management                                                               | Network        | Management                      |                  |             |                   |        |            |                    |          |  |
| Recent Tasks         Alarms           Task Name         V         Target                  |                                                                          |                |                                 | CANCEL           | BACK        | FINISH            |        | Server     |                    | *        |  |
|                                                                                           | 0° @                                                                     |                |                                 | 05/28/2021, 4:34 | 4:47        | $\cup$            | 4      |            |                    |          |  |
| Import OVF package 192.168.12.154                                                         | vspn                                                                     | here.local\Adm | nin 50 ms                       | DM4              |             |                   |        | center01.s |                    |          |  |

12. Repeat the VM deployment on each partner server which is used for configuring 2node or 3-node highly available storage according to your licensing.

## **Configuring Appliances**

#### **Getting Started With Starwind San & Nas**

1. Start StarWind SAN & NAS CVM.

2. Launch Console to see the VM boot process and get the IPv4 address of the Management network interface.

Note: in case VM has no IPv4 address obtained from a DHCP server, use the Text-based User Interface (TUI) to set up a Management network.

3. Using the web browser, open a new tab and enter the VM IPv4 address to open StarWind SAN & NAS Web Interface. Click "Advanced" and then "Continue to..."

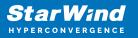

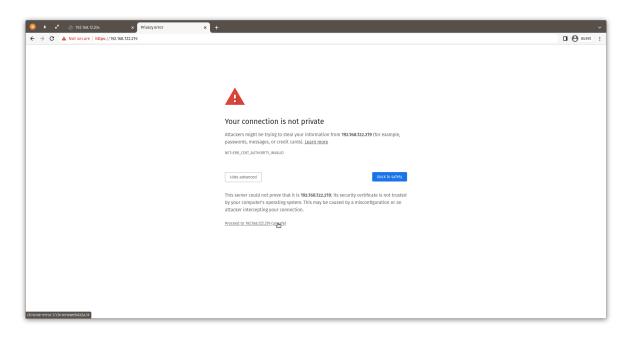

4. StarWind SAN & NAS welcomes you, and the "Initial configuration" wizard will guide you through the deployment process.

| 🧕 ≜ 🔹 🖉 Login - Monare Eski 🖈 🔝 StarWind SAN & NuS 🗙 +                                                | ~       |
|----------------------------------------------------------------------------------------------------|---------|
| ← → C ▲ Not secure   https://92.108.322.19                                                            | Guest : |
|                                                                                                    |         |
|                                                                                                    |         |
| Welcome to Starwind SAN & NAS                                                                         |         |
| Follow the initial configuration wizard and complete the required steps of the appliance setup  Start |         |
|                                                                                                    |         |

5. In the following step, upload the license file.

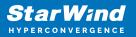

| 🙁 🔹 🗈 🖉 Log in - VMware ESXi 🛛 🗙 🧮 StarWind SAN & NAS                                                                                                    | × +                                      | ~       |
|----------------------------------------------------------------------------------------------------|------------------------------------------|---------|
| ← → C ▲ Not secure   https://192.168.122.219                                                                                                    |                                          | Guest : |
| SAN & MAS Initia                                                                                                    | onfiguration                             |         |
| <ul> <li>Upload license</li> <li>Review EULA</li> <li>Configure manage</li> <li>Verify hostname</li> <li>Create administra</li> <li>Review summary</li> <li>Configuring setti</li> </ul> | upload file startWind license file (swk) |         |
|                                                                                                    | Back Next                                |         |

6. Read and accept the End User License Agreement to proceed.

| 🙁 🛨 🖍 🥐 Log in - VMware ESXi 🗙               | 🛃 StarWind SAN & NAS 🛛 🗙 🚽      | •                                                                                                    | v       |
|----------------------------------------------|---------------------------------|----------------------------------------------------------------------------------------------------|---------|
| ← → C ▲ Not secure   https://192.168.122.219 |                                 |                                                                                                    | Guest : |
|                                              | SAN & NAS Initial configuration |                                                                                                    |         |
|                                              | ✓ Upload license                | Review end-user license agreement                                                                                                    |         |
|                                              | Review EULA                     | Review and accept the following license agreement to continue                                                                                                    |         |
|                                              |                                 | STARWIND LICENSE AGREEMENT FOR FREE PRODUCTS                                                                                                    |         |
|                                              |                                 | LICENSEE IS SUBJECT TO THE TERMS AND CONDITIONS OF THIS AGREEMENT WHETHER LICENSEE ACCESSES OR OBTAINS<br>FREE SOFTWARE DIRECTLY FROM https://www.stanvindsoftware.com/, OR THROUGH ANY OTHER SOURCE. BY USING.                                                                                                    |         |
| and the second second                        |                                 | INSTALLING, AND/OR OPERATING FREE SOFTWARE, LICENSEE ACREES TO BE BOUND BY THE TERMS OF THIS AGREEMENT.<br>LICENSEE WILL HAVE THE OPPORTUNITY TO ACCEPT THIS OFFER OF AGREEMENT THROUGH A CLICK-THROUGH<br>PROCEMURE. IF LICENSEE DOES NOT WISH TO ACCEPT THE THEMS OF THIS AGREEMENT AND/OR TO DICLULE THIS         |         |
|                                              |                                 | AGREEMENT, LICENSEE SHALL NOT USE, INSTALL, OR OPERATE THE FREE SOFTWARE. IF LICENSEE CHOOSES TO ACCEPT<br>THE TERMS OF THIS AGREEMENT, LICENSEE MAY DO SO BY CHECKING "I AGREE" USING THE DESIGNATED CHECK BOX,                                                                                                    |         |
|                                              |                                 | LICENSES'S CLICK OF THE "I AGREE TO TERMS OF THIS AGREEMENT" BUTTON, IS A SYMBOL OF LICENSES SOMATURE<br>AND BY CLICKING ON THE "I AGREE TO TERMS OF THIS AGREEMENT" BUTTON, LICENSEE CONSENTS TO BE BOUND BY AND<br>BECOME A PARTY TO THIS AGREEMENT MUI AGREES THAT THIS AGREEMENT IS INFORCEBALE AGAINST LICENSEE |         |
|                                              |                                 | PURSUANT TO ITS TERMS TO THE SAME EXTENT AS ANY WRITTEN NEGOTIATED AGREEMENT SIGNED BV LICENSEE IF<br>LICENSEE DOES NOT AGREE TO ALL OF THE TERMS OF THIS AGREEMENT, THEN LICENSEE SHOULD NOT OPERATE THE<br>FREE SOFTWARE AND LICENSEE WILL NOT BE ALLOWED TO USE. INSTALL, OR OPERATE THE FREE SOFTWARE, FOR       |         |
|                                              |                                 | AVOIDANCE OF DOUBT, AND NOTWITHSTANDING ANYTHING TO THE CONTRARY HEREIN, STARWIND RESERVES THE RIGHT<br>TO REFUSE ACCEPTING THIS AGREEMENT AND NOT TO PROVIDE LICENSEE WITH THE RIGHT TO USE, INSTALL, OR OPERATE<br>THE FIREE SOFTWARE AS CONTEMPLATED HERINIDER FOR ANY REASION OR NO REASON.                      |         |
|                                              |                                 | Definitions: Each of the average indicated balance will brace in this forearment. The meaning assigned to it instable                                                                                                    |         |
| and the state of the                         |                                 | I accept the terms of the license agreement                                                                                                    |         |
|                                              |                                 | Back                                                                                                    | Next    |
|                                              |                                 |                                                                                                    |         |
|                                              |                                 |                                                                                                    |         |
|                                              |                                 |                                                                                                    |         |

7. Review or edit the Network settings and click Next. Note: Static network settings are recommended for the configuration.

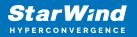

| → C ▲ Not secure   https://192.168.122.221 |                                 |                                                                                                    | Guest |
|--------------------------------------------|---------------------------------|----------------------------------------------------------------------------------------------------|-------|
|                                            |                                 |                                                                                                    |       |
|                                            |                                 |                                                                                                    |       |
|                                            |                                 |                                                                                                    |       |
|                                            | SAN & NAS Initial configuration | •                                                                                                    |       |
|                                            |                                 |                                                                                                    |       |
|                                            | ✓ Upload license                | Configure management network                                                                                                    |       |
|                                            | ✓ Review EULA                   | Specify the unique IP address (static is recommended) and configure other network settings.  Management network is used to communicate with services such as DNS and NTP and to access the appliance web UI from external clients. |       |
|                                            | Configure management network    | • Nanagement network is used to communicate with services such as UNS and N IP and to access the appliance web UI from external clients.                                                                                           |       |
|                                            |                                 | IP mode<br>Static                                                                                                    |       |
|                                            |                                 |                                                                                                    |       |
|                                            |                                 |                                                                                                    |       |
|                                            |                                 |                                                                                                    |       |
|                                            |                                 |                                                                                                    |       |
|                                            |                                 | Name servers (optional):                                                                                                    |       |
|                                            |                                 | DNS 1<br>192.168.122.1 DNS 2                                                                                                    |       |
|                                            |                                 |                                                                                                    |       |
|                                            |                                 | Time settings (optional):                                                                                                    |       |
|                                            |                                 |                                                                                                    |       |
|                                            |                                 | Back                                                                                                    |       |
|                                            |                                 |                                                                                                    |       |
|                                            |                                 |                                                                                                    |       |
|                                            |                                 |                                                                                                    |       |
|                                            |                                 |                                                                                                    |       |

8. Specify the hostname for the virtual machine and click Next.

| 🙁 ± 🖍 🛞 192.168.12.204 🛛 🗙 🔚                 | StarWind SAN & NAS × +                                                                              |                                                                                                    | ~       |
|----------------------------------------------|----------------------------------------------------------------------------------------------------|----------------------------------------------------------------------------------------------------|---------|
| ← → C ▲ Not secure   https://192.168.122.219 | _                                                                                                   |                                                                                                    | Guest : |
|                                              |                                                                                                    |                                                                                                    |         |
|                                              | SAN & NAS Initial configuration                                                                     |                                                                                                    |         |
|                                              | <ul> <li>✓ Upload license</li> <li>✓ Review EULA</li> <li>✓ Configure management network</li> </ul> | Verify hostname<br>Check the current appliance hostname and modify it if required<br>Of Use laten Inters, and Gush |         |
|                                              | <ul> <li>Verify hostname</li> </ul>                                                                 | Hostmanne<br>SW1                                                                                                   |         |
|                                              |                                                                                                    |                                                                                                    |         |
|                                              |                                                                                                    |                                                                                                    |         |
|                                              |                                                                                                    |                                                                                                    |         |
|                                              |                                                                                                    | Back Back                                                                                                    |         |
|                                              |                                                                                                    |                                                                                                    |         |

9. Create an administrator account. Click Next.

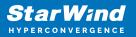

| 🤹 🔹 🖍 Log in - Winnare Essi 🛛 x 🧮 Starwind SAN & NAS 🗙 🕂                                                                                                    | v       |
|----------------------------------------------------------------------------------------------------|---------|
| ← → C 🛦 Not secure   https://102.108.122219                                                                                                    | Guest : |
| SAN & NAS Initial configuration                                                                                                    |         |
| Upload license     Verify bostname     Create administrator account     Specify new credwrdials for the appliance administrator account     Verify bostname     Verify bostname     Create administrator account     Review summary     Configuring settings     Additional information (optional) |         |
| E-mail Back Next                                                                                                    |         |

10. Review your settings selection before setting up StarWind SAN & NAS.

| 🙁 🛨 🖍 🥒 Log in - VMware ESXi 🛛 🗙             | 🛃 StarWind SAN & NAS 🛛 🗙 🕂                                                |                                                      |                | ~       |
|----------------------------------------------|---------------------------------------------------------------------------|------------------------------------------------------|----------------|---------|
| ← → C ▲ Not secure   https://192.168.122.219 |                                                                           |                                                      |                | Guest : |
|                                              | SAN & NAS initial configuration                                           |                                                      |                |         |
|                                              | ✓ Upload license<br>✓ Review EULA                                         | Review summary                                       |                |         |
|                                              | <ul> <li>Configure management network</li> <li>Verify hostname</li> </ul> |                                                      |                |         |
|                                              | <ul> <li>Create administrator account</li> <li>Review summary</li> </ul>  | Network settings<br>Interface                        |                |         |
|                                              |                                                                           | Bandwidth<br>MTU<br>IP address<br>Appliance hostname |                |         |
|                                              |                                                                           | Credentials<br>Administrator username                |                |         |
|                                              |                                                                           |                                                      | Back Configure |         |
|                                              |                                                                           |                                                      |                |         |

11. Please standby until the Initial Configuration Wizard configures StarWind SAN & NAS for you.

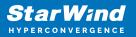

| 🙁 🔹 🥐 🛃 Log in - VMware ESxi 🛛 🗙 🚟 StarWind SAN & NAS                                                             | +                                                                                    |
|----------------------------------------------------------------------------------------------------|--------------------------------------------------------------------------------------|
| ← → C ▲ Not secure   https://192.168.122.219                                                                      |                                                                                      |
| SAN & NAS initial configur                                                                                        |                                                                                      |
| ✓ Upload license<br>✓ Review EULA                                                                                 | Configuring settings Please wait until all specified settings are applied            |
| <ul> <li>✓ Configure management net</li> <li>✓ Verify hostname</li> <li>✓ Create administrator accourt</li> </ul> | Progress: 0% 👌 Time remaining:3 sec                                                  |
| <ul> <li>✓ Review summary</li> <li>● Configuring settings</li> </ul>                                              | Apping license     Configuring management network     Creating administrator account |
|                                                                                                    |                                                                                      |
|                                                                                                    |                                                                                      |
|                                                                                                    |                                                                                      |

12. The appliance is set and ready. Click on the Done button to install StarWind vCenter Plugin right now or uncheck the checkbox to skip this step and proceed to the Login page.

| 🙁 🗴 🖍 Log in - Winare ESNi 🛛 x 🔛 StarWind SAN & NAS 🛛 🗙 🕂                                                                                                    | ~       |
|----------------------------------------------------------------------------------------------------|---------|
| ← → C ▲ Not secure   https://92.168.122.219                                                                                                    | Guest : |
|                                                                                                    |         |
| SAN & NAS Initial configuration                                                                                                    |         |
| Initial configuration completed<br>The essential settings were successfully configured. Press "Finish" to close the wizard and navigate to the login page.<br>You can also install StarWind SAN & NAS visiblere plag in if you want to access SAN & NAS web UI from your visiblere console. |         |
| Laura an min on a no spine page management.                                                                                                    |         |
|                                                                                                    |         |
|                                                                                                    |         |
| Finish                                                                                                    |         |
|                                                                                                    |         |

13. Repeat the initial configuration on other StarWind SAN & NAS CVMs that will be used to create 2-node or 3-node HA shared storage.

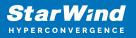

## **Installing Starwind Vcenter Plugin**

NOTE: This step is optional. StarWind vCenter plugin integrates the Controller Virtual Machines management into VMware vSphere user interface allowing managing compute and storage resources from a single web console.

1. To install the StarWind Plugin ensure that the version of your VMware vCenter Server Appliance 7.0 or newer, then click Next.

| 🔁 vSphere - SW1 - Summary 🗙 📚 StarWind vCenter Plugin 🗙 🕂                                                    |                                             | -     |  |
|----------------------------------------------------------------------------------------------------|---------------------------------------------|-------|--|
| ← → C ▲ Not secure   https://192.168.12.206:5044/#/deploy                                                    | fa f≅ (                                     | 9 @ ( |  |
| 📚 StarWind vCenter Plugin                                                                                    |                                             |       |  |
| Welcome                                                                                                    |                                             |       |  |
| This installer allows you to deploy StarWind vCenter Plu                                                     | gin to your VMware vCenter Server Appliance |       |  |
| Prerequisites:           • VMware vCenter Server Appliance 6.7u3 or higher           • StarWind SAN & NAS v1 |                                             |       |  |
| For additional information regarding StarWind vCenter Plugin                                                 |                                             |       |  |
| https://www.starwindsoftware.com/resource-library/starwind                                                   |                                             |       |  |
|                                                                                                    |                                             |       |  |
|                                                                                                    |                                             |       |  |
|                                                                                                    |                                             |       |  |
|                                                                                                    |                                             |       |  |
|                                                                                                    |                                             |       |  |
|                                                                                                    | Next                                        |       |  |
|                                                                                                    |                                             |       |  |

2. Specify the vCenter Server FQDN or IP Address and administrator credentials and click Next.

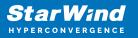

| 🛃 vSphere -              | - com.starwind.san_nas. 🗙 📚 StarWind vCenter Plu | igin × +                                                                                                    |    |    |     | - |   | × |
|--------------------------|--------------------------------------------------|----------------------------------------------------------------------------------------------------|----|----|-----|---|---|---|
| $\leftarrow \rightarrow$ | C A Not secure https://192.168.12.2              | 206:5044/#/deploy                                                                                                    | τô | £  | 9   | Ē |   |   |
|                          |                                                  |                                                                                                    |    |    |     |   |   |   |
|                          | ≋ StarWind vCenter Plugin                        |                                                                                                    |    |    |     |   |   |   |
|                          |                                                  |                                                                                                    |    |    |     |   |   |   |
|                          | 1 PLUGIN DEPLOYMENT TARGET                       | Plugin Deployment Target                                                                                                    |    |    |     |   |   |   |
|                          |                                                  | Specify the plugin deployment target settings. The target is the vCenter Server Appliance instance<br>on which the plugin will be installed |    |    |     |   |   |   |
|                          |                                                  |                                                                                                    |    |    |     |   |   |   |
|                          |                                                  | VMware vCenter Server FQDN or IP address                                                                                                    |    |    |     |   |   |   |
|                          |                                                  |                                                                                                    |    |    |     |   |   |   |
|                          |                                                  | Administrator username                                                                                                    |    |    |     |   |   |   |
|                          |                                                  |                                                                                                    |    |    |     |   |   |   |
|                          |                                                  | Administrator password                                                                                                    |    |    |     |   |   |   |
|                          |                                                  |                                                                                                    |    |    |     |   |   |   |
|                          |                                                  |                                                                                                    |    |    |     |   |   |   |
|                          |                                                  |                                                                                                    |    |    |     |   |   |   |
|                          |                                                  |                                                                                                    |    | No | ext |   |   |   |
|                          |                                                  |                                                                                                    |    |    |     | • |   |   |
|                          |                                                  |                                                                                                    |    |    |     |   |   |   |
| vSphere -                | - com.stanwind.san_nas 🛛 🗙 StarWind vCenter Plu  | ugin x +                                                                                                    |    |    |     | - |   | × |
| $\leftarrow \rightarrow$ | C A Not secure   https://192.168.12.2            |                                                                                                    | τô | £≡ | 5   | Ē | ۲ |   |
|                          |                                                  |                                                                                                    |    |    |     |   |   |   |
|                          | 📚 StarWind vCenter Plugin                        |                                                                                                    |    |    |     |   |   |   |
|                          |                                                  |                                                                                                    |    |    |     |   |   |   |
|                          | 1 PLUGIN DEPLOYMENT TARGET                       | Plugin Deployment Target                                                                                                    |    |    |     |   |   |   |
|                          |                                                  | Specify the plugin deployment target settings. The target is the vCenter Server Appliance instance                                          |    |    |     |   |   |   |
|                          |                                                  | on which the plugin will be installed                                                                                                    |    |    |     |   |   |   |
|                          |                                                  | VMware vCenter Server FQDN or IP address 192.168.13.236                                                                                     |    |    |     |   |   |   |
|                          |                                                  |                                                                                                    |    |    |     |   |   |   |
|                          |                                                  | administrator@vsphere.local                                                                                                    |    |    |     |   |   |   |
|                          |                                                  |                                                                                                    |    |    |     |   |   |   |
|                          |                                                  |                                                                                                    |    |    |     |   |   |   |
|                          |                                                  |                                                                                                    |    |    |     |   |   |   |
|                          |                                                  |                                                                                                    |    |    |     |   |   |   |
|                          |                                                  |                                                                                                    |    |    |     |   |   |   |
|                          |                                                  |                                                                                                    | ן  | Ne | ext |   |   |   |
|                          |                                                  |                                                                                                    |    |    |     |   |   |   |
|                          |                                                  |                                                                                                    |    |    |     | ~ |   |   |

3. Confirm the connection to your vCenter Server Appliance.

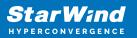

| 🕑 vSphere - com.starwind.san_nas. 🗴 📚 StarWind vCenter Plug | gin x +                                                                                                    |    |    |   | - |   | × |
|-------------------------------------------------------------|----------------------------------------------------------------------------------------------------|----|----|---|---|---|---|
| ← → C ▲ Not secure   https://192.168.12.20                  | 06:5044/#/deploy                                                                                                    | τô | ť≡ | Ð | Ē | ۲ |   |
| ≳ StarWind vCenter Plugin                                   |                                                                                                    |    |    |   |   |   |   |
|                                                             |                                                                                                    |    |    |   |   |   |   |
| 2 SUMMARY                                                   |                                                                                                    |    |    |   |   |   |   |
|                                                             | 192.1 Certificate Warning                                                                                                    |    |    |   |   |   |   |
|                                                             | If an untrusted SSL certificate is installed on 192.168.13.236, secure<br>communication cannot be guaranteed. Depending on your security<br>policy, this issue does not represent a security concern. |    |    |   |   |   |   |
|                                                             | The SHA1 thumbprint of the certificate is:<br>D3:D6:66:C4:30:43:69:2C:18:AD:C4:D1:AD:13:71:CD:F4:85:29:2C                                                                                             |    |    |   |   |   |   |
|                                                             | Cancel                                                                                                    |    |    |   |   |   |   |
|                                                             | •                                                                                                    |    |    |   |   |   |   |
|                                                             |                                                                                                    |    |    |   |   |   |   |
|                                                             |                                                                                                    |    |    |   |   |   |   |

4. Review Summary and click the Install button.

| C       Vsphere - com:stativind san_nas: x <ul> <li>StartWind vCenter Plugin</li> <li>x</li> <li>+</li> <li>x</li> <li>x</li></ul>                                                                                                    |
|----------------------------------------------------------------------------------------------------|
| <ul> <li>StarWind vCenter Plugin</li> <li>PLUGIN DEPLOYMENT TARGET</li> <li>SUMMARY</li> <li>JINSTALLATION</li> <li>INSTALLATION COMPLETED</li> <li>SUMMARY</li> <li>Mistral completed</li> <li>Mistral completed</li></ul>                                                                                         |
| PLUGIN DEPLOYMENT TARGET  Summary  Summary  Keview your settings selection before deploying the StarWind vCenter Plugin  vCenter Server IP address 192.168.13.236  Administrator username administrator@vsphere.local  Administrator password                                                                                                    |
| 2       SUMMARY         3       INSTALLATION         4       INSTALLATION COMPLETED             Administrator password       Image: Complete Complete Comp |
| 3       INSTALLATION         4       INSTALLATION COMPLETED         Administrator password                                                                                                    |
| Administrator username administrator@vsphere.local Administrator password                                                                                                    |
| (4) INSTALLATION COMPLETED Administrator password (2)                                                                                                    |
|                                                                                                    |
|                                                                                                    |
|                                                                                                    |
|                                                                                                    |
|                                                                                                    |
| Back Back                                                                                                    |
|                                                                                                    |

5. Wait until the plugin is installed.

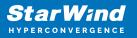

| 🛃 vSphere -              | - com.starwind.san_nas. 🗙 📚 StarWind vCenter I | Plugin x +                                                         |        |         | -    | - 0 | × |
|--------------------------|------------------------------------------------|--------------------------------------------------------------------|--------|---------|------|-----|---|
| $\leftarrow \rightarrow$ | C A Not secure https://192.168.13              | 2.206:5044/#/deploy                                                | τõ     | £≡      | 9 6  |     |   |
|                          | ≋ StarWind vCenter Plugin                      |                                                                    |        |         |      |     |   |
|                          | PLUGIN DEPLOYMENT TARGET                       | Installation                                                       |        |         |      |     |   |
|                          |                                                | Please wait until the Setup Wizard deploys StarWind vCenter Plugin |        |         |      |     |   |
|                          | 3 INSTALLATION                                 | Install progress:                                                  |        | 1       | 00 % |     |   |
|                          |                                                |                                                                    |        | ✓ Compl | eted |     |   |
|                          |                                                |                                                                    |        |         |      |     |   |
|                          |                                                |                                                                    |        |         |      |     |   |
|                          |                                                |                                                                    |        |         |      |     |   |
|                          |                                                |                                                                    |        |         |      |     |   |
|                          |                                                |                                                                    |        |         |      |     |   |
|                          |                                                |                                                                    | Cancel | Nex     | :    |     |   |
|                          |                                                |                                                                    |        |         |      | ×   |   |

6. Click the Open Plugin page to start using StarWind SAN & NAS via the vCenter Plugin interface.

| 🛃 vSphere -              | - com.starwind.san_nas. 🗙 📚 StarWind vCenter R | Nugin × +                                                                                                    |      |          |                      | - |   | × |
|--------------------------|------------------------------------------------|----------------------------------------------------------------------------------------------------|------|----------|----------------------|---|---|---|
| $\leftarrow \rightarrow$ | C A Not secure   https://192.168.12            | 2.206:5044/#/deploy                                                                                                    | τô   | 5∕≡      | ${\bf \bar {\bf D}}$ | œ | ٩ |   |
|                          | 📚 StarWind vCenter Plugin                      |                                                                                                    |      |          |                      |   |   |   |
|                          | PLUGIN DEPLOYMENT TARGET                       | Installation completed                                                                                                    |      |          |                      |   |   |   |
|                          |                                                | Congratulations! StarWind vCenter Plugin has now been successfully installed                                                                 |      |          |                      |   |   |   |
|                          |                                                | The full technical guidance on setting appliance is available at:<br>https://www.starwindsoftware.com/resource-library/starwind-san-and-nas/ |      |          |                      |   |   |   |
| • • •                    | 4 INSTALLATION COMPLETED                       |                                                                                                    |      |          |                      |   |   |   |
|                          |                                                |                                                                                                    |      |          |                      |   |   |   |
|                          |                                                |                                                                                                    |      |          |                      |   |   |   |
|                          |                                                |                                                                                                    |      |          |                      |   |   |   |
|                          |                                                |                                                                                                    |      |          |                      |   |   |   |
|                          |                                                |                                                                                                    |      |          |                      |   |   |   |
|                          |                                                |                                                                                                    |      |          |                      |   |   |   |
|                          |                                                |                                                                                                    | Oper | n Plugii | n Page               |   |   |   |
|                          |                                                |                                                                                                    |      |          |                      |   | • |   |

7. Repeat the plugin installation on each StarWind Controller Virtual Machine that will be managed using the StarWind Plugin in the VMware vSphere web interface.

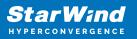

# **Add Appliance**

To create 2-way or 3-way synchronously replicated highly available storage, add partner appliances that use the same license key.

1. Add StarWind appliance(s) in the web console, on the Appliances page. NOTE: The newly added appliance will be linked to already connected partners.

| <b>StarWind</b><br>hyperconvergence |                   |                                                                                                    | 🗄 🌲 🏠 admin 🛩                |
|-------------------------------------|-------------------|----------------------------------------------------------------------------------------------------|------------------------------|
| Dashboard                           | App Add appliance |                                                                                                    |                              |
| 🗟 Storage 👻                         | Credentials       | Credentials                                                                                                    | Q ±                          |
| Appliances                          |                   | Specify the appliance IP address and its administrator credentials The newly added appliance will be linked to already connected partners. | Raw capacity    ≑<br>0 Bytes |
| Users Tasks and events              |                   | IP address                                                                                                    |                              |
|                                     |                   |                                                                                                    |                              |
|                                     |                   |                                                                                                    |                              |
|                                     |                   |                                                                                                    |                              |
|                                     |                   |                                                                                                    |                              |
|                                     |                   |                                                                                                    |                              |
|                                     |                   | ×                                                                                                    |                              |
|                                     |                   | Cancel Next                                                                                                    |                              |
| ∢ Minimize                          |                   |                                                                                                    |                              |

2. Provide credentials of partner appliance.

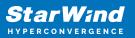

| StarWind |                   |                                                                                                    | 🗉 🌲 🏠 admin 💌             |
|----------|-------------------|----------------------------------------------------------------------------------------------------|---------------------------|
|          | App Add appliance |                                                                                                    |                           |
|          | Credentials       | Credentials                                                                                                    | Q ±                       |
|          |                   | Specify the appliance IP address and its administrator credentials The newly added appliance will be linked to already connected partners. | Raw capacity 🗢<br>0 Bytes |
|          |                   | IP address<br>192.166.12.166                                                                                                    |                           |
|          |                   | Administrator usemame<br>admin                                                                                                    |                           |
|          |                   |                                                                                                    |                           |
|          |                   |                                                                                                    |                           |
|          |                   |                                                                                                    |                           |
|          |                   |                                                                                                    |                           |
|          |                   | Cancel                                                                                                    |                           |
|          |                   |                                                                                                    |                           |

3. Wait for connection and validation of settings.

| StarWind                                                                                                    |                                                                                                    |  |
|----------------------------------------------------------------------------------------------------|----------------------------------------------------------------------------------------------------|--|
| Control Control Contr | Add appliance         • credentials         summary         • Credentials         specify the appliance VP address and its administrator credentials.         • The newly added appliance will be larked to already connected partners.         • Use the appliance connected partners.         • Diministrator connected partners.         • Other newly added appliance will be larked to already connected partners.         • Other newly added appliance will be larked to already connected partners.         • Other newly added appliance will be larked to already connected partners.         • Other newly added appliance will be larked to already connected partners.         • Other newly added appliance will be larked to already connected partners.         • Other newly added appliance will be larked to already connected partners.         • Other newly added appliance will be larked to already connected partners.         • Other newly added appliance will be larked to already connected partners.         • Other newly added appliance will be larked to already connected partners.         • Other newly added appliance will be larked to already connected partners. |  |
| < Minimize                                                                                                    |                                                                                                    |  |

4. Review the summary and click "Add appliance".

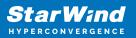

| <b>StarWind</b><br>hyperconvergence |                                               |                                                                             | 🖽 🌲 🎄 admin 💌 |
|-------------------------------------|-----------------------------------------------|-----------------------------------------------------------------------------|---------------|
|                                     | App Add appliance                             |                                                                             |               |
|                                     | <ul><li>Credentials</li><li>Summary</li></ul> | Summary                                                                     |               |
|                                     |                                               | Appliance name SW2<br>Storage capacity 0.68<br>Storage pools 0<br>Volumes 0 |               |
|                                     |                                               |                                                                             |               |
|                                     |                                               |                                                                             |               |
|                                     |                                               |                                                                             |               |
|                                     |                                               | Back Add appliance                                                          |               |
|                                     |                                               |                                                                             |               |

# **Configure Ha Networking**

1. Launch the "Configure HA Networking" wizard.

| Star Wind        |               |                        |               |             |                   |            | Ē            | ÷ ¢       | admin 🔻 |
|------------------|---------------|------------------------|---------------|-------------|-------------------|------------|--------------|-----------|---------|
| 💁 Dashboard      | Network       |                        |               |             |                   |            |              |           |         |
| 🗟 Storage 🛛 🔻    |               | onfigure HA networking |               |             |                   |            |              |           |         |
| A Network        | 🗌 Interface 🗘 | Adapter model 💠        | Link status 💲 | Bandwidth 💠 | MAC address 🗢     | Role ≑     | IP address 🗢 | Appliance |         |
| Appliances Users | 🔲 🗖 ens160    | 82574L Gigabit Net     | Up            |             | 00:50:56:9C:E5:A5 | Management |              |           |         |
| Tasks and events | 🔲 📜 ens160    | 82574L Gigabit Net     |               |             |                   | Management |              |           |         |
|                  | 🗌 🖿 ens224    | VMXNET3 Ethernet       | Up            |             |                   | Unassigned |              |           |         |
|                  | 🔲 🗖 ens224    | VMXNET3 Ethernet       |               |             |                   | Unassigned |              |           |         |
|                  | 🗌 🗖 ens256    | VMXNET3 Ethernet       | Down          |             |                   | Unassigned |              |           |         |
|                  | 🔲 📜 ens256    | VMXNET3 Ethernet       |               |             |                   | Unassigned |              |           |         |
|                  |               |                        |               |             |                   |            |              |           |         |
|                  |               |                        |               |             |                   |            |              |           |         |
|                  |               |                        |               |             |                   |            |              |           |         |
|                  |               |                        |               |             |                   |            |              |           |         |
|                  |               |                        |               |             |                   |            |              |           |         |
|                  |               |                        |               |             |                   |            |              |           |         |
| 4 Minimize       |               |                        |               |             |                   |            |              |           |         |

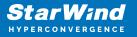

2. Select appliances for network configuration.

NOTE: the number of appliances to select is limited by your license, so can be either two or three appliances at a time.

| StarWind                                                         |                                               |                                                               |                                                   |            | 🗐 🌲 🛟 admin 🔻 |
|------------------------------------------------------------------|-----------------------------------------------|---------------------------------------------------------------|---------------------------------------------------|------------|---------------|
| 🙆 Dashboard                                                      | Configure HA networking                       |                                                               |                                                   |            |               |
| <ul> <li>Storage</li> <li>Network</li> <li>Appliances</li> </ul> | Appliances  Data network  Replication network | Appliances<br>Select appliances for network configuration. Yo | u can configure up to three appliances at a time. |            |               |
| 💄 Users                                                          |                                               | Appliance 🗘                                                   | Status ≑                                          | Adapters 🗢 |               |
| 📋 Tasks and events 🛛 🔻                                           |                                               | ✓ SW1                                                         | Online                                            |            |               |
|                                                                  |                                               | ✓ SW2                                                         | Online                                            |            |               |
|                                                                  |                                               |                                                               |                                                   |            |               |
|                                                                  |                                               |                                                               |                                                   |            |               |
|                                                                  |                                               |                                                               |                                                   |            |               |
|                                                                  |                                               |                                                               |                                                   |            |               |
|                                                                  |                                               |                                                               |                                                   |            |               |
|                                                                  |                                               |                                                               |                                                   |            |               |
|                                                                  |                                               |                                                               |                                                   | Close Next |               |
|                                                                  |                                               |                                                               |                                                   |            |               |
| ∢ Minimize                                                       |                                               |                                                               |                                                   |            |               |

3. Configure the "Data" network. Select interfaces to carry storage traffic, configure them with static IP addresses in unique networks, and specify subnet masks:

- assign and configure at least one interface on each node
- for redundant configuration, select two interfaces on each node
- ensure interfaces are connected to client hosts directly or through redundant switches

4. Assign MTU value to all selected network adapters, e.g. 1500 or 9000. Ensure the switches have the same MTU value set.

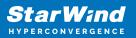

| StarWind                                       |                                                   |                                                     |                        |                      |                                        |                            |           |             | 🗐 🌲 🏠 admin 🔻 |
|------------------------------------------------|---------------------------------------------------|-----------------------------------------------------|------------------------|----------------------|----------------------------------------|----------------------------|-----------|-------------|---------------|
| <ul> <li>Dashboard</li> <li>Storage</li> </ul> | Configure HA networking                           |                                                     |                        |                      |                                        |                            |           |             |               |
| 🚆 Network                                      | <ul><li>Appliances</li><li>Data network</li></ul> | <ul> <li>Show sample netw</li> <li>SW1 .</li> </ul> | ork diagram            |                      |                                        |                            |           |             |               |
| <ul> <li>Appliances</li> <li>Users</li> </ul>  |                                                   | Interface                                           | Model                  | Bandwidth            | MAC address                            | IP address                 | Netmask   | Link status |               |
| 📋 Tasks and events 🔹 🔻                         |                                                   |                                                     | VMXNET3 Ethernet       | 10 Gbit<br>10 Gbit   | 00:50:56:9C:21:E1<br>00:50:56:9C:C4:73 |                            |           | Up<br>Down  |               |
|                                                |                                                   | ₩2 ▲                                                |                        |                      |                                        |                            |           |             |               |
|                                                |                                                   | Interface ens224                                    | Model VMXNET3 Ethernet | Bandwidth<br>10 Gbit | MAC address<br>00:50:56:9C:D8:13       | IP address<br>172.16.10.20 | Netmask ① | Link status |               |
|                                                |                                                   |                                                     | VMXNET3 Ethernet       |                      |                                        |                            |           | Down        |               |
|                                                |                                                   | Cluster MTU size:<br>MTU<br>9000                    |                        |                      |                                        |                            |           |             |               |
|                                                |                                                   |                                                     |                        |                      |                                        |                            | Back      | Next        |               |
| 4 Minimize                                     |                                                   |                                                     |                        |                      |                                        |                            |           |             |               |

5. Click Next to validate Data network settings.

| StarWind |                                                                                                    | 🗐 🌲 🏟 admin 🔻 |
|----------|----------------------------------------------------------------------------------------------------|---------------|
|          |                                                                                                    |               |
|          |                                                                                                    |               |
|          |                                                                                                    |               |
|          | ens         A Non-redundant configuration         X         72.16.10.19         24         Up           ens                                                     |               |
|          | Only 1 Data network is configured. Configure more Data<br>networks to eliminate a single point of failure                                                       |               |
|          | Inter We recommended assigning at least two data network Paddress Netmask O Link status<br>Interfaces to eliminate a single point of failure. 72 16:10:20 24 Up |               |
|          | Acknowledge and continue?                                                                                                    |               |
|          | Cluster MTU si                                                                                                    |               |
|          |                                                                                                    |               |
|          |                                                                                                    |               |
|          |                                                                                                    |               |
|          | *                                                                                                    |               |

6. Configure the "Replication" network. Select interfaces to carry storage traffic, configure them with static IP addresses in unique networks, and specify subnet masks:

- assign and configure at least one interface on each node
- for redundant configuration, select two interfaces on each node

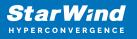

• ensure interfaces are connected to client hosts directly or through redundant switches

7. Assign MTU value to all selected network adapters, e.g. 1500 or 9000. Ensure the switches have the same MTU value set.

| <b>StarWind</b><br>hyperconvergence     |                                                                   |                                                                                                    |                               |
|-----------------------------------------|-------------------------------------------------------------------|----------------------------------------------------------------------------------------------------|-------------------------------|
| Dashboard Storage                       | Configure HA networking                                           |                                                                                                    |                               |
| Appliances     Network     Data network | <ul> <li>✓ Data network</li> <li>● Replication network</li> </ul> | Select interfaces to carry data replication traffic, configure them with unique IP addresses, and specify subnet masks.     Assign and configure at least one interface on each node   Ensure interfaces are connected to client hosts directly or through redundant switches  Show sample network diagram | Q = ↔ ↔<br>Appliance Φ<br>SW1 |
| 📋 Tasks and events 🛛 🔻                  |                                                                   | Interface         Model         Bandwidth         MAC address         IP address         Netmask ①         Link status           Image: ens256         VMXNET3 Ethernet         10 Gbit         00:50:56:9C;C4:73         172:16:20:10         24         Down                                             | SW2<br>SW1<br>SW2             |
|                                         |                                                                   | <ul> <li>SW2 *</li> <li>Interface Model Bandwidth MAC address IP address Netmask Ø Link status</li> </ul>                                                                                                    | SW1<br>SW2                    |
|                                         |                                                                   |                                                                                                    |                               |
|                                         |                                                                   | 9000<br>Back                                                                                                    |                               |
| 4 Minimize                              |                                                                   |                                                                                                    |                               |

8. Click Next to validate the Replication network settings completion.

| Star Wind            |  |       |                                                                                                    |  |  |  | 🗉 🌲 🏟 admin 🔻 |
|----------------------|--|-------|----------------------------------------------------------------------------------------------------|--|--|--|---------------|
| 👜 Dashboard          |  |       |                                                                                                    |  |  |  |               |
| Storage 🔻            |  |       |                                                                                                    |  |  |  |               |
| Appliances           |  |       |                                                                                                    |  |  |  |               |
| 😩 Users              |  |       |                                                                                                    |  |  |  |               |
| 💼 Tasks and events 🔻 |  | SW1 🔺 | ▲ Non-redundant configuration × Only 1 Replication network is configured. Configure more Replication networks to eliminate a single point of failure. We recommended assigning at least two data network interfaces to eliminate a single point of failure. Acknowledge and continue? |  |  |  |               |
|                      |  |       |                                                                                                    |  |  |  |               |
|                      |  |       |                                                                                                    |  |  |  |               |
|                      |  | A     |                                                                                                    |  |  |  |               |
|                      |  |       | No, cancel Yes, continue                                                                                                    |  |  |  |               |
| ∢ Minimize           |  |       |                                                                                                    |  |  |  |               |

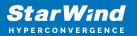

| StarWind          |  |                                |  |
|-------------------|--|--------------------------------|--|
| Dashboard Storage |  |                                |  |
| Storage •         |  |                                |  |
|                   |  |                                |  |
|                   |  |                                |  |
|                   |  | SW2 * Casting network settings |  |
|                   |  |                                |  |
|                   |  |                                |  |
|                   |  |                                |  |
| 4 Minimize        |  | ×                              |  |

9. Review the summary and click Configure.

| StarWind                                  |                                                                                                    |                                                                                                    |                                       |  |      | I       | 🗐 🌲 🏟 admin 🕶 |
|-------------------------------------------|----------------------------------------------------------------------------------------------------|----------------------------------------------------------------------------------------------------|---------------------------------------|--|------|---------|---------------|
| 🙆 Dashboard                               | Configure HA networking                                                                                  |                                                                                                    |                                       |  |      |         |               |
| Storage 👻                                 | <ul> <li>✓ Appliances</li> <li>✓ Data network</li> <li>✓ Replication network</li> <li>Summary</li> </ul> | Summary                                                                                                    |                                       |  |      |         |               |
| Appliances     Users     Tasks and events |                                                                                                    | Appliance name     Image: SW1       Data networks     172.16.10.10       Replication networks     172.16.20.10 |                                       |  |      |         |               |
|                                           |                                                                                                    | Appliance name<br>Data networks<br>Replication networks                                                        | ₩ SW2<br>172.16.10.20<br>172.16.20.20 |  |      |         |               |
|                                           |                                                                                                    |                                                                                                    |                                       |  |      |         |               |
|                                           |                                                                                                    |                                                                                                    |                                       |  |      |         |               |
|                                           |                                                                                                    |                                                                                                    |                                       |  |      |         |               |
|                                           |                                                                                                    |                                                                                                    |                                       |  | Back | nfiggre |               |
| ∢ Minimize                                |                                                                                                    |                                                                                                    |                                       |  |      |         |               |

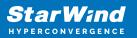

# **Add Physical Disks**

Attach physical storage to StarWind Virtual SAN Controller VM:

- Ensure that all physical drives are connected through an HBA or RAID controller.
- Deploy StarWind VSAN CVM on each server that will be used to configure faulttolerant standalone or highly available storage.
- Store StarWind VSAN CVM on a separate storage device accessible to the hypervisor host (e.g., SSD, HDD).
- Add HBA, RAID controllers, or NVMe SSD drives to StarWind CVM via a passthrough device.

Learn more about storage provisioning guidelines in the KB article.

## **Create Storage Pool**

- 1. Click the "Add" button to create a storage pool.
- 2. Select two storage nodes to create a storage pool on them simultaneously.

| Star Wind                    |                                                                  | 🗐 🌲 🏠 admin <del>v</del> |  |
|------------------------------|------------------------------------------------------------------|--------------------------|--|
| 🗳 Dashboard                  | Storage pools                                                    |                          |  |
| 🛢 Storage 🔺                  | Selected 0 of 0 + Create a new pool pool                         |                          |  |
| 👮 File shares                |                                                                  |                          |  |
| 👮 LUNS                       | There are no storage pools yet                                   |                          |  |
| 🔮 Volumes                    | Start building your storage infrastructure by creating a new one |                          |  |
| iii Storage pools            |                                                                  |                          |  |
| Physical disks               |                                                                  |                          |  |
| 🚓 Network                    |                                                                  |                          |  |
| Appliances                   |                                                                  |                          |  |
| 💄 Users                      |                                                                  |                          |  |
| 💼 Tasks and events 🔻         |                                                                  |                          |  |
|                              |                                                                  |                          |  |
|                              |                                                                  |                          |  |
|                              |                                                                  |                          |  |
|                              |                                                                  |                          |  |
|                              |                                                                  |                          |  |
| <ul> <li>Minimize</li> </ul> |                                                                  |                          |  |

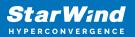

| <b>StarWind</b><br>hyperconvergence |      |                                          |                     |                                     |                           |                   |                  | Ē ļ | 🤹 admin 👻 |
|-------------------------------------|------|------------------------------------------|---------------------|-------------------------------------|---------------------------|-------------------|------------------|-----|-----------|
| 🕮 Dashboard                         | Stor | Create storage pool                      |                     |                                     |                           |                   |                  |     |           |
| Storage *                           |      | Appliance     Physical disks     Profile | Applia<br>Select or | ance<br>ne or more storage nodes to | o create a storage pool 😨 |                   |                  |     |           |
| C Volumes                           |      |                                          |                     | Node name 🇢                         | Status \$                 | Available disks 🗢 | Available capa 🗢 |     |           |
| Storage pools     Physical disks    |      |                                          |                     | SW1                                 | Online Online             |                   |                  |     |           |
| 🚆 Network                           |      |                                          |                     |                                     |                           |                   |                  |     |           |
| Appliances Users                    |      |                                          |                     |                                     |                           |                   |                  |     |           |
| 📋 Tasks and events 📼                |      |                                          |                     |                                     |                           |                   |                  |     |           |
|                                     |      |                                          |                     |                                     |                           |                   |                  |     |           |
|                                     |      |                                          |                     |                                     |                           |                   |                  |     |           |
|                                     |      |                                          |                     |                                     |                           | Cancel            | Next             |     |           |
| 4 Minimize                          |      |                                          |                     |                                     |                           |                   |                  |     |           |

3. Select physical disks to include in the storage pool name and click the "Next" button. NOTE: Select identical type and number of disks on each storage node to create identical storage pools.

| Star Wind                                          |                                                                |                                                                                                    | 🗉 🌲 🎄 admin                           | n 🔻 |
|----------------------------------------------------|----------------------------------------------------------------|----------------------------------------------------------------------------------------------------|---------------------------------------|-----|
| <ul> <li>Dashboard</li> <li>Storage</li> </ul>     | Stol Create storage pool                                       |                                                                                                    |                                       |     |
| File shares                                        | Selector <ul> <li>Appliance</li> <li>Physical disks</li> </ul> | Physical disks<br>Select physical disks to include in storage pools on each node <b>O</b>                                                                                                    |                                       |     |
| <ul> <li>Volumes</li> <li>Storage pools</li> </ul> |                                                                | Image: SW1 ▲       Image: SW1 ▲       Image: SW1 → SW1 ←       Image: SW1 ←       Image: SW1 ←<                                                                                                    | Slot † Contro †                       |     |
| Physical disks A Network                           |                                                                | Image: set bit of the set of the set o | 32.0.2.0 SAS1068 PC                   |     |
| <ul> <li>Appliances</li> <li>Users</li> </ul>      |                                                                | Std HDD SAS 5 GB  Total raw capacity of selected disks: 15 GB      SW2 •                                                                                                    | 32:0:3:0 SAS1068 PC                   |     |
| 📋 Tasks and events 💌                               |                                                                | Disk name   Media t  Bus pro  Size  Size  Size  Media t  Size  Size Size                                                                                                    | Stot + Contro +<br>32.01.0 SASI068 PC |     |
|                                                    |                                                                | Z Sdc HDD SAS 5GB                                                                                                    | 32.0.2.0 SAS1068 PC                   |     |
|                                                    |                                                                | Selected number of disks is equal                                                                                                    | Back Next                             |     |
| < Minimize                                         |                                                                |                                                                                                    |                                       |     |

4. Select one of the preconfigured storage profiles or create a redundancy layout for the new storage pool manually according to your redundancy, capacity, and performance requirements.

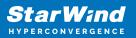

| <b>StarWind</b><br>hyperconvergence |                                                                                 |                                                                                                    |                        |                     |            | 🖽 🌲 🏠 admin 💌 |
|-------------------------------------|---------------------------------------------------------------------------------|----------------------------------------------------------------------------------------------------|------------------------|---------------------|------------|---------------|
|                                     | Stol Create storage pool                                                        |                                                                                                    |                        |                     |            |               |
|                                     | Selecte: <ul> <li>Appliance</li> <li>Physical disks</li> <li>Profile</li> </ul> | <b>Profile</b><br>Choose an optimal storage pool profile. Selected disks lef                                                               | t unused will be assig | gned to hot spares. |            |               |
|                                     |                                                                                 | Storage pool profile                                                                                                    | Usable capacity        | Fault tolerance 🕑   | Hot spares |               |
|                                     |                                                                                 | <ul> <li>High capacity (recommended)<br/>Maximize redundancy while maintaining high<br/>storage capacity (Software RAID(RAID-S)</li> </ul> | 9.9 GB                 |                     |            |               |
|                                     |                                                                                 | High performance     Maximize storage performance while maintaining     redundancy (Software RADI(RAID-1)                                  | 4.95 GB                |                     |            |               |
|                                     |                                                                                 | Manual     Allows you to configure the storage pool layout     manually.                                                                   |                        |                     |            |               |
|                                     |                                                                                 |                                                                                                    |                        | Back                | Next       |               |
|                                     |                                                                                 |                                                                                                    |                        |                     |            |               |

Hardware RAID, Linux Software RAID, and ZFS storage pools are supported and integrated into the StarWind CVM web interface. To make easier the storage pool configuration, the preconfigured storage profiles are provided to configure the recommended pool type and layout according to the direct-attached storage:

- hardware RAID configures Hardware RAID's virtual disk as a storage pool. It is available only if a hardware RAID controller is passed through to the CVM
- high performance creates Linux Software RAID-10 to maximize storage performance while maintaining redundancy
- high capacity creates Linux Software RAID-5 to maximize storage capacity while maintaining redundancy
- better redundancy creates ZFS Stripped RAID-Z2 (RAID 60)) to maximize redundancy while maintaining high storage capacity
- manual allows users to configure any storage pool type and layout with attached storage

5. Review "Summary" and click the "Create" button to create the pools on storage servers simultaneously.

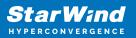

| Stol Create storage pool                              |                                                        |                          |      |  |
|-------------------------------------------------------|--------------------------------------------------------|--------------------------|------|--|
| Scheeter V Appliance<br>V Physical disks<br>V Profile | Summary<br>Review specified settings a<br>≌ SW1        | nd create storage pools. |      |  |
| <ul> <li>Summary</li> </ul>                           | Storage pool layout<br>Raw capacity<br>Usable capacity |                          |      |  |
|                                                       | 📑 SW2                                                  |                          |      |  |
|                                                       | Storage pool layout<br>Raw capacity                    |                          |      |  |
|                                                       | Usable capacity                                        |                          | Back |  |
|                                                       |                                                        |                          |      |  |

## **Create Volume**

- 1. To create volumes, click the "Add" button.
- 2. Select two identical storage pools to create a volume simultaneously.

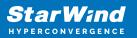

| StarWind                                               |                                                                                                    | 🗐 🌲 🏟 admin 🕶 |
|--------------------------------------------------------|----------------------------------------------------------------------------------------------------|---------------|
| 🍄 Dashboard                                            | Volumes                                                                                            |               |
| 🛢 Storage 🔺                                            | Selected 0 of 0 🛧 Create a new volume nage VHR user                                                |               |
| File shares LUNs                                       | There are no volumes yet                                                                           |               |
| 🔮 Volumes                                              | There are no volumes yet     Start sharing your storage resources to clients by creating a new one |               |
| <ul><li>Storage pools</li><li>Physical disks</li></ul> |                                                                                                    |               |
| Network                                                |                                                                                                    |               |
| Appliances                                             |                                                                                                    |               |
| Lusers ➡ Tasks and events ➡                            |                                                                                                    |               |
| asks and events 👻                                      |                                                                                                    |               |
|                                                        |                                                                                                    |               |
|                                                        |                                                                                                    |               |
|                                                        |                                                                                                    |               |
| 4 Minimize                                             |                                                                                                    |               |

| <b>StarWind</b><br>hyperconvergence |                                                         |                                                                                                    |  |
|-------------------------------------|---------------------------------------------------------|----------------------------------------------------------------------------------------------------|--|
| 🙆 Dashboard                         | Voli Create volume                                      |                                                                                                    |  |
| Storage  File shares ELUNs Volumes  | Selecter  Storage pool Settings Filesystem type Summary | Select storage pool Select one or more (in HA configurations) storage pools to create a volume  Name  Type  State  Resiliency  Free |  |
| Storage pools     Physical disks    |                                                         | III SW1:md0 Software RAID   Online RAID-5 9.98 GB     III SW2:md0 Software RAID   Online RAID-5 9.98 GB                             |  |
| Appliances                          |                                                         |                                                                                                    |  |
| 😩 Users                             |                                                         |                                                                                                    |  |
|                                     |                                                         |                                                                                                    |  |
|                                     |                                                         | Cancel                                                                                                    |  |
| ∢ Minimize                          |                                                         |                                                                                                    |  |

3. Specify volume name and capacity.

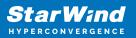

| StarWind   |                                                                   |                                                                                                    |      |      | 🗐 🌲 🏟 admin 🔻 |
|------------|-------------------------------------------------------------------|----------------------------------------------------------------------------------------------------|------|------|---------------|
|            | Volu Create volume                                                |                                                                                                    |      |      |               |
|            | Selector Storage pool<br>• Settings<br>Filesystem type<br>Summary | Specify settings<br>Specify the volume name and size<br>volume0<br>You can use Latin letters, numbers, and dash<br>Size<br>Available storage pool capacity: 9.98 GB |      |      |               |
|            |                                                                   |                                                                                                    | Back | Next |               |
| ∢ Minimize |                                                                   |                                                                                                    |      |      |               |

4. Select the Standard volume type.

| <ul> <li>And an and a standard standard</li></ul> |
|----------------------------------------------------------------------------------------------------|
| <ul> <li>Storage pool</li> <li>First hars</li> <li>Units</li> <li>Firstystem type</li> <li>Summary</li> <li>Storage pools</li> <li>Storage pools</li> <li>Phytical disks</li> <li>Phytical disks</li> <li>Phytical disks</li> <li>Storage pools</li> <li>Storage pools</li> <li>Sto</li></ul> |
|                                                                                                    |

5. Review "Summary" and click the "Create" button to create the pool.

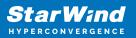

| Star Wind |                                                         |                                                                                            | 🗉 🌲 🏟 admin 💌 |
|-----------|---------------------------------------------------------|--------------------------------------------------------------------------------------------|---------------|
|           | Volt Create volume                                      |                                                                                            |               |
|           | Selector<br>Storage pool<br>Settings<br>Filesystem type | Review summary<br>Review your settings before creating a volume                            |               |
|           | • Summary                                               | Storage pool ESVIImd0<br>Volume name volume0<br>Size 5 G8<br>Filesystem settings Standard  |               |
|           |                                                         | ≣ SW2                                                                                      |               |
|           |                                                         | Storage pool 📑 SW2:md0<br>Volume name volume0<br>Size 5 GB<br>Filesystem settings Standard |               |
|           |                                                         |                                                                                            |               |
|           |                                                         | Back                                                                                       |               |
|           |                                                         |                                                                                            |               |

### **Create Ha Lun**

The LUN availability for StarWind LUN can be Standalone and High availability (2-way or 3-way replication) and is narrowed by your license.

1. To create a virtual disk, click the Add button.

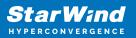

| StarWind             |                                                                       | 💼 🌲 🏟 admin <del>-</del> |
|----------------------|-----------------------------------------------------------------------|--------------------------|
| 🔯 Dashboard          | LUNs                                                                  |                          |
| Storage File shares  | Selected 0 of 0 + Greate a new LUN > LUN                              |                          |
| E LUNS               | There are no LUNs yet                                                 |                          |
| - Volumes            | Start sharing your storage resources to clients by creating a new one |                          |
| III Storage pools    |                                                                       |                          |
| 📕 Physical disks     |                                                                       |                          |
| 🚓 Network            |                                                                       |                          |
| Appliances           |                                                                       |                          |
| 🛓 Users              |                                                                       |                          |
| 🖹 Tasks and events 🔻 |                                                                       |                          |
|                      |                                                                       |                          |
|                      |                                                                       |                          |
|                      |                                                                       |                          |
|                      |                                                                       |                          |
|                      |                                                                       |                          |
|                      |                                                                       |                          |
| ✓ Minimize           |                                                                       |                          |

2. Select the protocol.

|                                           | LUN Create LUN                                                                                                    |       |  |
|-------------------------------------------|----------------------------------------------------------------------------------------------------|-------|--|
|                                           | Protocol     Protocol     UN availability     Select the required Protocol     Appliances     Volumes                                                                                                    |       |  |
|                                           | Summary NVMe oF NVMe oF NVMe |       |  |
| Appliances<br>Users<br>Tasks and events 🗢 | ISC3 is a recommended protocol for most HDD based setup<br>This option offers broader compatibility for storage clients.                                                                                                    |       |  |
|                                           |                                                                                                    |       |  |
| 4 Minimize                                |                                                                                                    | Close |  |

3. Choose the "High availability" LUN availability type.

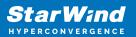

| <b>StarWind</b><br>hyperconvergence |                                                                                                    | 🗒 🌲 🏟 admin 💌 |
|-------------------------------------|----------------------------------------------------------------------------------------------------|---------------|
|                                     | LUN Create LUN                                                                                                    | ×             |
|                                     | <ul> <li>Protocol <ul> <li>UN availability</li> <li>Appliances</li> <li>Volumes</li> <li>Fallover strategy</li> <li>LUN settings</li> <li>Summary</li> </ul> </li> <li> <ul> <li>Inter squichtonouly replicated LUN hosted on two or three identical appliances. The UUN says accessible if fair of the replication partners becomes unavailable.</li> </ul> </li> <li> Inter any replicated SCSI UN hosted on a single appliance. The UN will not be accessible if fair host becomes unavailable. Back Next_ Back Next_ </li> </ul> |               |
| 4 Minimize                          |                                                                                                    |               |

4. Select the appliances that will host the LUN. Partner appliances must have identical hardware configurations, including CPU, RAM, storage, and networking.

| <b>StarWind</b><br>Hyderconvergence |                                                            |                                                     |                            |                                       |                   | 🗐 🌲 🏠 admin 🕶 |
|-------------------------------------|------------------------------------------------------------|-----------------------------------------------------|----------------------------|---------------------------------------|-------------------|---------------|
| Dashboard LU                        | Create LUN                                                 |                                                     |                            |                                       |                   |               |
| Storage * Select File shares        | <ul> <li>✓ Protocol</li> <li>✓ LUN availability</li> </ul> | Appliances<br>Select two or three replication parts | ers that should host the i | HALUN                                 |                   |               |
| 👮 LUNs                              | Appliances     Volumes                                     | All appliances must have identica                   | hardware configurations    | i, including CPU, RAM, storage, and r | networking        |               |
| Storage pools     Physical disks    | Failover strategy<br>LUN settings<br>Summary               | Appliance                                           | Status<br>Online           | Software version                      | Capacity<br>15 GB |               |
| Appliances                          | Junnary                                                    |                                                     | Online                     | 1.5.460.5391+76fc51b                  |                   |               |
| 😩 Users<br>💼 Tasks and events 🛛 🔻   |                                                            |                                                     |                            |                                       |                   |               |
|                                     |                                                            |                                                     |                            |                                       |                   |               |
|                                     |                                                            |                                                     |                            |                                       |                   |               |
|                                     |                                                            |                                                     |                            | Back                                  | Next              |               |
| 4 Minimize                          |                                                            |                                                     |                            |                                       |                   |               |

5. Select a volume to store the LUN data. Selected volumes must have identical storage configurations.

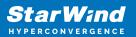

| <b>StarWind</b><br>hyperconvergence |                                                                  |                                                                                                    | 🗐 🌲 🏠 admin 🔻 |
|-------------------------------------|------------------------------------------------------------------|----------------------------------------------------------------------------------------------------|---------------|
|                                     | LUN Create LUN                                                   |                                                                                                    |               |
|                                     | Selector V Protocol<br>LUN availability<br>Appliances<br>Volumes | Volumes Select one volume on each appliance to store the HA LUN data. Selected volumes must have identical storage configurations. Volumes have identical configurations                                                                                                    |               |
|                                     | Failover strategy<br>LUN settings<br>Summary                     | Volume that a comparations  If SW1 ▲  Volume   State   RAID Ie  Capacity   Free Sp  Type                                                                                                    |               |
|                                     |                                                                  | volume0 Mounted RAID-5 5 GB 4.92 GB Standard      SW2                                                                                                    |               |
|                                     |                                                                  | Volume •     State •     RAID le •     Capacity •     Free Sp •     Type •       •     •     •     •     •     •     •       •     •     •     •     •     •       •     •     •     •     •     •       •     •     •     •     •     •       •     •     •     •     •     •       •     •     •     •     •     •       •     •     •     •     •     •       •     •     •     •     •     •       •     •     •     •     •     •       •     •     •     •     •     •       •     •     •     •     •     •       •     •     •     •     •     •       •     •     •     •     •     •       •     •     •     •     •     •     •       •     •     •     •     •     •     •       •     •     •     •     •     •     •       •     •     •     •     •     •     •       • |               |
|                                     |                                                                  | Back                                                                                                    |               |
|                                     |                                                                  |                                                                                                    |               |

6. Select the "Heartbeat" failover strategy.

NOTE: To use the Node witness or the File share witness failover strategies, the appliances should have these features licensed.

| StarW:nd                                      |                                                                                                    | 🗐 🌲 🏟 admin 🔻 |
|-----------------------------------------------|----------------------------------------------------------------------------------------------------|---------------|
| HYPERCONVERGENCE                              | LUN Creste LUN X                                                                                                    |               |
| File shares                                   | Protocol     Failover strategy     LUN availability     Select the preferred failover strategy. The default is "Heartbeat". However, you can choose another method if you do not     have a UPS unit at your disposal. |               |
| Volumes Storage pools Physical disks          | Volumes     Failover strategy     EuRover strategy     LUN settings     LUN settings     Summary                                                                                                    |               |
| <ul> <li>Appliances</li> <li>Users</li> </ul> | Node witness Arbid appliance acts as a "nouter" for replication partners. The working witness node excludes the possibility of a "split brain" condition.                                                              |               |
| Tasks and events *                            |                                                                                                    |               |
|                                               | Back                                                                                                    |               |
| < Minimize                                    |                                                                                                    |               |

7. Specify the HA LUN settings, e.g. name, size, and block size. Click Next.

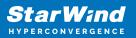

| <b>StarWind</b><br>hyperconvergence |                |                                                                                                    | 🗄 🌲 🌼 admin 🔻 |
|-------------------------------------|----------------|----------------------------------------------------------------------------------------------------|---------------|
|                                     | LUN Create LUN |                                                                                                    |               |
|                                     | Selecter       | LUN settings   Specify the HA LUN settings   Lun name   Lun   Lun </th <th></th> |               |
|                                     |                |                                                                                                    |               |
| ∢ Minimize                          |                |                                                                                                    |               |

8. Review "Summary" and click the "Create" button to create the LUN.

| StarWind |                                                                                                    |                                                                                                    |                                                                                                    | 🗄 🌲 🎄 admin 🔻 |
|----------|----------------------------------------------------------------------------------------------------|----------------------------------------------------------------------------------------------------|----------------------------------------------------------------------------------------------------|---------------|
|          | Create LUN                                                                                                    |                                                                                                    |                                                                                                    |               |
|          | <ul> <li>Protocol</li> <li>LUN availability</li> <li>Appliances</li> <li>Volumes</li> <li>Failover strategy</li> <li>LUN settings</li> <li>Summary</li> </ul> | Summary<br>Protocol<br>UN availability<br>Appliance 1<br>Appliance 2<br>Volume names<br>Volume names<br>Volume sizes<br>Failover strategy<br>LUN name<br>LUN size<br>MPiO<br>Create VMFS6 datastore<br>IQNS | iSCSI<br>High availability (two-way replication)<br>S SW1<br>SW2<br>volume0, volume0<br>S GB<br>Heartbeat<br>Lun0<br>4 GB<br>Enabled<br>No<br>ign.2008-08.com.starwindsoftware:192.168.12.206-lun0<br>ign.2008-08.com.starwindsoftware:192.168.12.166-lun0 |               |
|          |                                                                                                    |                                                                                                    | Back Create LUN                                                                                                    |               |
|          |                                                                                                    |                                                                                                    |                                                                                                    |               |

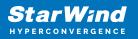

## **Connecting Starwind Luns To Vmware Vsphere Servers**

1. Log in to VMware vSphere Client.

2. Select the ESXi server in the sidebar-menu, then navigate to the "Configure" tab and open the "Storage Adapters" submenu page.

3. Click the "+Add Software Adapter" button to launch the corresponding wizard.

| 🕑 vSphere - 192.168.12.154 - Stora 🗙 🛃 vSpher                | re - 192.168.12.205 - Virtua 🗙   + | -                                                                                        |           |
|--------------------------------------------------------------|------------------------------------|------------------------------------------------------------------------------------------|-----------|
| $\leftarrow$ $\rightarrow$ C $\triangle$ https://192.168.12. | 242/ui/app/host;nav=h/urn:vmomi:Ho | stSystem:host-26:dd2967e6-1d51-41bf-92a0-c7a0362479bf/co 🤌 🏠 🖆 🔞 🌘                       | •         |
| vm vSphere Client Menu v                                     | Q Search in all environments       | C (?) v Administrator@VSPHERELOCAL v                                                     |           |
|                                                              | 🚡 192.168.12.154 🛛 асти            | DNS 🗸                                                                                    |           |
| 192.168.12.242                                               | Summary Monitor Configure          | Permissions VMs Datastores Networks Updates                                              |           |
| ✓ In Datacenter ✓ In Cluster                                 | Storage 🗸 🗸                        | Storage Adapters                                                                         |           |
| 192.168.12.154                                               | Storage Adapters                   | + Add Software Adapter 🗟 Refresh 🖏 Rescan Storage   💐 Rescan Adapter 🗙 Remove            |           |
| 192.168.12.172                                               | Storage Devices                    | Adapter Type y Status y Identifier y Tar y Dev y                                         | P         |
| 192.168.12.205                                               | Host Cache Configuration           | <ul> <li>Model: PIIX4 for 430TX/440BX/MX IDE Controller</li> </ul>                       |           |
| 🗄 swi                                                        | Protocol Endpoints                 | 🚱 vmhba1 Block S Unknown 1 1                                                             | 1         |
| 🕞 VMware vCenter Server                                      | I/O Filters                        | 🚱 vmhba64 Block S Unknown 0 0                                                            | С         |
|                                                              | Networking 🗸                       | Model: PVSCSI SCSI Controller                                                            |           |
|                                                              | Virtual switches                   | Copy All 3 ite                                                                           | ems       |
|                                                              | VMkernel adapters                  |                                                                                          |           |
|                                                              | Physical adapters                  |                                                                                          |           |
|                                                              | TCP/IP configuration               |                                                                                          |           |
|                                                              |                                    |                                                                                          |           |
|                                                              | Virtual Machines 🗸 🗸               | No items selected                                                                        |           |
| Recent Tasks Alarms                                          |                                    |                                                                                          |           |
|                                                              |                                    |                                                                                          |           |
| ask Name v Target v St                                       | tatus ~ Details ~                  |                                                                                          | `         |
| eploy OVF template 📅 SW1                                     | ✓ Completed                        | VSPHERE.LOCALLvp 24 ms 03/04/2021, 7:09:19 03/04/2021, 7:24:35 192:168:12:24<br>AM AM AM | 2         |
| nport OVF package 🔲 192.168.12.205                           | ✓ Completed                        | vsphere.local\Admin 102 ms 03/04/2021, 7:07:39 03/04/2021, 7:24:36 192:168:12.24:        | 2         |
| ps://192.168.12.242/ui/                                      |                                    |                                                                                          | More Task |

4. Mark the "Add software iSCSI adapter" option and click OK.

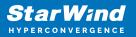

| 🕑 vSphere - 192.168.12.154 - Stora 🗙                | 🕑 vSphere - 192.168.12.205 - Virtua 🗙   + |                                      |                                               |          |             |        | -            |         | × |
|-----------------------------------------------------|-------------------------------------------|--------------------------------------|-----------------------------------------------|----------|-------------|--------|--------------|---------|---|
| $\leftarrow$ $\rightarrow$ C $	riangle$ https://19. | 2.168.12.242/ui/app/host;nav=h/urn:vi     | momi:HostSystem:host-26:dd2          | 967e6-1d51-41bf-92a0-c7a0362479bf/co          | P        | to t        | `<br>₹ | ) @          |         |   |
| vm vSphere Client Mer                               | nu 🗸 🛛 🔍 Search in all environmen         | nts                                  | C (? ~                                        | Adminis  | trator@VS   | PHERE. | LOCAL 🗸      |         | ٢ |
|                                                     | Add Software Adapter                      | 192.168.12.154                       |                                               | $\times$ |             |        |              |         |   |
| ∨ 🗗 192.168.12.242                                  | Add software iSCSI adapter                |                                      |                                               |          |             |        |              |         |   |
| ✓ ☐ Datacenter ✓ ☐ Cluster                          | A new software iSCSI adapter will b       | e added to the list. After it has be | en added, select the adapter and use the Adap | ter      |             |        |              |         |   |
| 192.168.12.154                                      | Details section to complete the con       | figuration.                          |                                               |          | imes Ren    |        |              |         |   |
| 192.168.12.172                                      | O Add software NVMe over RDMA ada         | inter                                |                                               |          | <b>T</b>    | 'ar 🔻  | Dev 🔻        | Pat     |   |
| 192.168.12.205                                      | Discover software NVMe adapters           |                                      | A devices                                     |          |             |        |              |         |   |
| 🔓 SW1<br>👫 VMware vCenter Server                    | Discover software revine adapters         | associated with the following RML    | A devices.                                    |          |             |        | 1            | 1       |   |
| E≱ vinware vCenter server                           | O Add Software FCoE Adapter               |                                      |                                               |          |             |        |              |         |   |
|                                                     | Discover software FCoE adapters a         | ssociated with the following phys    | ical network adapter.                         |          |             |        | Copy All     | 3 items |   |
|                                                     | Physical Network Adapter:                 | vmnicO                               | ~                                             |          |             |        |              |         |   |
|                                                     | VLAN ID:                                  | 0                                    | Range: 0 - 4094                               |          |             |        |              |         |   |
|                                                     | Priority Class:                           | 3                                    | Range: 0 - 7                                  |          |             |        |              |         |   |
|                                                     | Controller MAC Address:                   | 00:50:56:9c:7a:06                    |                                               |          |             |        |              |         |   |
| Recent Tasks Alarms                                 |                                           |                                      |                                               |          |             |        |              |         |   |
| Task Name ~ Target                                  |                                           |                                      |                                               |          | on Time     |        | Server       |         | ~ |
| Deploy OVF template                                 |                                           |                                      | CANCEL                                        | ок       | 021, 7:24   |        | 192.168.12.2 | 42      |   |
| Import OVF package 192.168.12.20                    | 05 V Completed                            | vsphere.local\Admin                  | 102 ms                                        | 03/04    | 72021, 7:24 | 36     | 192.168.12.2 | 42      |   |
|                                                     |                                           |                                      |                                               |          |             |        |              | More T  |   |
|                                                     |                                           |                                      |                                               |          |             |        |              |         |   |

5. Add the IPv4 address of StarWind CVM Data\iSCSI network interface to the "Dynamic Discovery". Save the configuration

| 🕑 vSphere - 192.168.12.154 - Stora 🗙 🕑 vSpher                      | re - 192.168.12.205 - Virtu ×   +                                                                                                    | - 1          |       |
|--------------------------------------------------------------------|----------------------------------------------------------------------------------------------------|--------------|-------|
| $\leftarrow$ $\rightarrow$ C $\textcircled{a}$ https://192.168.12. | .242/ui/app/host;nav=h/urn:vmomi:HostSystem:host-26:dd2967e6-1d51-41bf-92a0-c7a0362479bf/co 🖉 🏠 😫                                                                                                    | 9 @          | •     |
| vm vSphere Client Menu v                                           | Q Search in all environments C (?) v Administrator@VSPHER                                                                                                    |              | 6     |
|                                                                    | Image: Image: |              |       |
| 192.168.12.242                                                     | Summary Monitor Configure Permissions VMs Datastores Networks Updates                                                                                                    |              |       |
| Datacenter                                                         | storage 🗸 Storage Adapters                                                                                                    |              |       |
| ✓ ☐ Cluster ▲ 192.168.12.154                                       | Storage Adapters 🕂 Add Software Adapter 🗟 Refresh 🖏 Rescan Storage 🔍 Rescan Adapter 🗙 Remove                                                                                                    |              |       |
| 192.168.12.172                                                     | Storage Devices Adapter y Type y Status y Identifier y Tar                                                                                                    | T Dev T      | Pat   |
| 192.168.12.205                                                     | Host Cache Configuration A Model: ISCSI Software Adapter                                                                                                    |              |       |
| 品 sw1                                                              | Protocol Endpoints G vmhba65 ISCSI Online Iqn.1998-01.com.vmware:6040 0                                                                                                    | 0            | 0     |
| 🕞 VMware vCenter Server                                            | I/O Filters  Model: PIIX4 for 430TX/440BX/MX IDE Controller                                                                                                    |              |       |
|                                                                    | Networking V Swmba1 Block S Unknown 1                                                                                                    | 1            | 1     |
|                                                                    | Virtual switches                                                                                                    | 0            | 0     |
|                                                                    |                                                                                                    | Copy All 4 i | items |
|                                                                    | Physical adapters Properti Devic Paths Dynamic Discove Static Discove Network Port Bindi                                                                                                    | Advanced C   | Optio |
|                                                                    | TCP/IP configuration                                                                                                    |              |       |
|                                                                    | Virtual Machines                                                                                                    |              |       |
|                                                                    | ISCSI Server                                                                                                    |              | ~     |
|                                                                    | VM Startup/Shutdown 172:16.10.110/3260                                                                                                    |              | _     |
|                                                                    | Default VM Compatibility                                                                                                    |              |       |
|                                                                    | Swap File Location                                                                                                    |              |       |
|                                                                    |                                                                                                    |              |       |
|                                                                    | System V<br>Licensing                                                                                                    | 11           | items |
| ecent Tasks Alarms                                                 |                                                                                                    |              |       |

6. Click on the "Rescan" button to discover StarWind virtual disk.

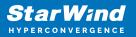

| vm vSphere Client Menu v                                                                                                    | Q Search in all environments                                                                                                    | C <sup>I</sup> (?) ~ Administrator@VSPHERELOCAL ~ (;                                       |
|----------------------------------------------------------------------------------------------------|----------------------------------------------------------------------------------------------------|--------------------------------------------------------------------------------------------|
|                                                                                                    | № 192.168.12.154 AC                                                                                                    | ctions 🗸                                                                                   |
| 192.168.12.242                                                                                                    | Summary Monitor Configu                                                                                                    | ure Permissions VMs Datastores Networks Updates                                            |
| Datacenter                                                                                                    | Storage 🗸 🗸                                                                                                    | Storage Adapters                                                                           |
| V 🗍 Cluster                                                                                                    | Storage Adapters                                                                                                    | + Add Software Adapter 🗟 Refresh 🔩 Rescan Storage 🛛 💐 Rescan Adapter 🗙 Remove              |
| 192.168.12.154<br>192.168.12.172                                                                                                    | Storage Devices                                                                                                    | Adapter y Type y Status y Identifier y Tar y Dev y Pat                                     |
| 192.168.12.205                                                                                                    | Host Cache Configuration                                                                                                    | Model: ISCSI Software Adapter                                                              |
| 品 sw1                                                                                                    | Protocol Endpoints                                                                                                    | C vmhba65 ISCSI Online Iqn.1998-01.com.vmware:6040 0 0 0                                   |
| 🕞 VMware vCenter Server                                                                                                    | I/O Filters                                                                                                    | Model: PIIX4 for 430TX/440BX/MX IDE Controller                                             |
|                                                                                                    | Networking 🗸                                                                                                    | C vmhba1 Block S Unknown 1 1 1                                                             |
|                                                                                                    | Virtual switches                                                                                                    | C umbha64 Dlock S Lloknown 0 0 0                                                           |
|                                                                                                    | VMkernel adapters                                                                                                    | Copy All 4 items                                                                           |
|                                                                                                    | Physical adapters                                                                                                    | Properti Devic Paths Dynamic Discove Static Discove Network Port Bindi Advanced Optio      |
|                                                                                                    | TCP/IP configuration                                                                                                    | + Add × Remove Authentication Advanced                                                     |
|                                                                                                    | Virtual Machines 🗸 🗸                                                                                                    | iSCSI server v                                                                             |
|                                                                                                    | VM Startup/Shutdown                                                                                                    | 172.16.10.110:3260                                                                         |
|                                                                                                    | Agent VM Settings                                                                                                    |                                                                                            |
|                                                                                                    | Default VM Compatibility                                                                                                    |                                                                                            |
|                                                                                                    | Swap File Location                                                                                                    |                                                                                            |
|                                                                                                    | System 🗸                                                                                                    | 1 items                                                                                    |
|                                                                                                    | Licensing                                                                                                    |                                                                                            |
| vSphere - 192.168.12.154 - Stora 🗙 🗗 vSpl                                                                                                    |                                                                                                    | - ۵                                                                                        |
| vSphere - 192.168.12.154 - Store x<br>→ C                                                                                                    | 12.242/ui/app/host;nav=h/urn:vmomi:h                                                                                                    | HostSystem:host-26:dd2967e6-1d51-41bf-92a0-c7a0362479bf/co 🖉 🏠 🏠 🔂 🔂 🚇                     |
| vSphere - 192.168.12.154 - Stor⊚ x 🗗 vSpl<br>→ C 🗈 https://192.168.1                                                                                                    |                                                                                                    | HostSystem:host-26:dd2967e6-1d51-41bf-92a0-c7a0362479bf/co 🖉 🏠 🏠 🔂 🔂 🚇                     |
| vSphere - 192.168.12.154 - Store x 🗗 vSpl<br>→ C 🗅 https://192.168.1<br>m vSphere Client Menu ∨                                                                                                    | 12.242/ui/app/host;nav=h/urn:vmomi:h                                                                                                    | HostSystem:host-26:dd2967e6-1d51-41bf-92a0-c7a0362479bf/co 🖉 🏠 😭 🕲 🔮                       |
| v\$phere - 192.168.12.154 - Store x ⊕ v\$pl<br>→ C ⊕ https://192.168.1<br>m v\$phere Client Menu ∨<br>1 ₽ ₽ ♀                                                                                                    | 12.242/ui/app/host;nav=h/urn:vmomi:h                                                                                                    | HostSystem:host-26:dd2967e6-1d51-41bf-92a0-c7a0362479bf/co                                 |
| vSphere - 192.168.12.154 - Store × ♂ vSpl<br>→ C ☆ https://192.168.1<br>m vSphere Client Menu ∨<br>1 192.168.12.242<br>1 192.168.12.242<br>1 192.168.12.242<br>1 192.168.12.242                                                            | 12.242/ui/app/host;nav=h/urn:vmomi:<br>Q Search in all environments<br>192.168.12.154 Ac                                                                                                    | HostSystem:host-26:dd2967e6-1d51-41bf-92a0-c7a0362479bf/co                                 |
| vSphere - 192.168.12.154 - Store x<br>→ C<br>https://192.168.1<br>m vSphere Client<br>Menu v<br>1 192.168.12.242<br>■ Datacenter<br>v Cluster                                                                                              | 12.242/ui/app/host;nav=h/urn:vmomi:<br>Q Search in all environments<br>I 192.168.12.154 ac<br>Summary Monitor Configu<br>Storage                                                                                                    | HostSystem:host-26:dd2967e6-1d51-41bf-92a0-c7a0362479bf/co                                 |
| vSphere - 192.168.12.154 - Store × ♀ vSph<br>→ C                                                                                                    | 12.242/ui/app/host;nav=h/urn:vmomi:h<br>Q Search in all environments<br>A 192.168.12.154 Ac<br>Summary Monitor Configu                                                                                                    | HostSystem:host-26:dd2967e6-1d51-41bf-92a0-c7a0362479bf/co                                 |
| vSphere - 192.168.12.154 - Store x<br>→ C<br>https://192.168.1<br>m vSphere Client<br>Menu v<br>1 192.168.12.242<br>■ Datacenter<br>v Cluster                                                                                              | 12.242/ui/app/host;nav=h/urn:vmomi:H                                                                                                    | HostSystem:host-26:dd2967e6-1d51-41bf-92a0-c7a0362479bf/co<br>Administrator@VSPHERELOCAL ✓ |
| vSphere - 192.168.12.154 - Stor: x ♀ vSph<br>→ C ☆ https://192.168.1<br>m vSphere Client Menu ~<br>1 192.168.12.242<br>■ Datacenter<br>~ 192.168.12.154<br>↓ 192.168.12.154<br>↓ 192.168.12.172                                            | 12.242/ui/app/host;nav=h/urn:vmomi:H<br>Scarch in all environments<br>M 192.168.12.154 Ac<br>Summary Monitor Configure<br>Storage<br>Storage<br>Storage<br>Prot Scan for new Storage<br>Prot                                                                                                    | HostSystem:host-26:dd2967e6-1d51-41bf-92a0-c7a0362479bf/co<br>Administrator@VSPHERELOCAL ✓ |
| vSphere - 192.168.12.154 - Stors × ♀ vSpl<br>→ C                                                                                                    | 12.242/ui/app/host;nav=h/urn:vmomi:H<br>Scarch in all environments<br>M 192.168.12.154 Ac<br>Summary Monitor Configure<br>Storage<br>Storage<br>Storage<br>Prot Scan for new Storage<br>Prot                                                                                                    | HostSystem:host-26:dd2967e6-1d51-41bf-92a0-c7a0362479bf/co                                 |
| vSphere - 192.168.12.154 - Stor: x<br>→ C<br>https://192.168.1<br>vSphere Client<br>Menu ~<br>1 192.168.12.242<br>Datacenter<br>↓ 192.168.12.174<br>↓ 192.168.12.172<br>↓ 192.168.12.172<br>↓ 192.168.12.05<br>♣ SW1                       | 12.242/ui/app/host;nav=h/urn:vmomi:<br>Societa in all environments<br>192.168.12.154 ac<br>Summary Monitor Configu<br>Storage<br>Storage<br>S | HostSystem:host-26:dd2967e6-1d51-41bf-92a0-c7a0362479bf/co                                 |
| vSphere - 192.168.12.154 - Stor: x<br>→ C<br>https://192.168.1<br>vSphere Client<br>Menu ~<br>1 192.168.12.242<br>Datacenter<br>↓ 192.168.12.174<br>↓ 192.168.12.172<br>↓ 192.168.12.172<br>↓ 192.168.12.05<br>♣ SW1                       | 12.242/ui/app/host;nav=h/urn:vmomi:<br>Construction of the environments<br>Summary Monitor Configu-<br>Stor<br>Stor<br>Stor<br>Stor<br>Stor<br>Prot<br>Hos<br>Prot<br>Vo f<br>Scan for new Storag<br>Rescan all host bus a<br>can be slow.<br>Networ<br>Scan for new VMFS                                                                                                    | HostSystem:host-26:dd2967e6-1d51-41bf-92a0-c7a0362479bf/co                                 |
| vSphere - 192.168.12.154 - Storr × ♀ vSpi<br>→ C ☆ https://192.168.1<br>m vSphere Client Menu ×<br>1 92.168.12.242<br>■ Datacenter<br>× © Cluster<br>■ 192.168.12.154<br>■ 192.168.12.154<br>■ 192.168.12.154<br>■ 192.168.12.205<br>■ SW1 | 12.242/ui/app/host;nav=h/urn:vmomi:<br>Scarch in all environments<br>Summary Monitor Configure<br>Stora<br>Stora                                                                                                    | HostSystem:host-26:dd2967e6-1d51-41bf-92a0-c7a0362479bf/co                                 |
| vSphere - 192.168.12.154 - Stor: x<br>→ C<br>https://192.168.1<br>vSphere Client<br>Menu ~<br>1 192.168.12.242<br>Datacenter<br>↓ 192.168.12.174<br>↓ 192.168.12.172<br>↓ 192.168.12.172<br>↓ 192.168.12.05<br>♣ SW1                       | 12.242/ui/app/host;nav=h/urn:vmomi:<br>Construction of the second second s                                                                                                    | HostSystem:host-26:dd2967e6-1d51-41bf-92a0-c7a0362479bf/co                                 |
| vSphere - 192.168.12.154 - Storr × ♀ vSpi<br>→ C ☆ https://192.168.1<br>m vSphere Client Menu ×<br>1 92.168.12.242<br>■ Datacenter<br>× © Cluster<br>■ 192.168.12.154<br>■ 192.168.12.154<br>■ 192.168.12.154<br>■ 192.168.12.205<br>■ SW1 | 12.242/ui/app/host;nav=h/urn:vmomi:<br>Construction of the second second s                                                                                                    | HostSystem:host-26:dd2967e6-1d51-41bf-92a0-c7a0362479bf/co                                 |
| vSphere - 192.168.12.154 - Storr × ♀ vSpi<br>→ C ☆ https://192.168.1<br>m vSphere Client Menu ×<br>1 92.168.12.242<br>■ Datacenter<br>× © Cluster<br>■ 192.168.12.154<br>■ 192.168.12.154<br>■ 192.168.12.154<br>■ 192.168.12.205<br>■ SW1 | 12.242/ui/app/host;nav=h/urn:vmomi:<br>Construction of the second second s                                                                                                    | HostSystem:host-26:dd2967e6-1d51-41bf-92a0-c7a0362479bf/co                                 |
| <ul> <li>vSphere Client</li> <li>Menu ~</li> <li>192.168.12.242</li> <li>Datacenter</li> <li>Cluster</li> <li>192.168.12.154</li> <li>192.168.12.172</li> <li>192.168.12.205</li> <li>5 SW1</li> </ul>                                     | 12.242/ui/app/host;nav=h/urn:vmomi:<br>Construction of the second second s                                                                                                    | HostSystem:host-26:dd2967e6-1d51-41bf-92a0-c7a0362479bf/co                                 |
| vSphere - 192.168.12.154 - Stor: x<br>→ C<br>https://192.168.1<br>vSphere Client<br>Menu ~<br>1 192.168.12.242<br>Datacenter<br>↓ 192.168.12.174<br>↓ 192.168.12.172<br>↓ 192.168.12.172<br>↓ 192.168.12.05<br>♣ SW1                       | 12.242/ui/app/host;nav=h/urn:vmomi:<br>Construction of the second second s                                                                                                    | HostSystem:host-26:dd2967e6-1d51-41bf-92a0-c7a0362479bf/co                                 |
| vSphere - 192.168.12.154 - Storr × ♀ vSpi<br>→ C ☆ https://192.168.1<br>m vSphere Client Menu ×<br>1 92.168.12.242<br>■ Datacenter<br>× © Cluster<br>■ 192.168.12.154<br>■ 192.168.12.154<br>■ 192.168.12.154<br>■ 192.168.12.205<br>■ SW1 | 12.242/ui/app/host;nav=h/urn:vmomi<br>Scarch in all environments<br>Summary Monitor Configu<br>Storage<br>Stor<br>Stor<br>Host<br>Configu<br>Storage<br>Stor<br>Rescan Storage<br>Prot<br>Rescan for new Storag<br>Prot<br>Rescan all host bus a<br>can be slow.<br>Netwo<br>Scan for new Storag<br>Prot<br>Rescan all host bus a<br>can be slow.<br>Netwo<br>Scan for new Storag<br>Prot<br>Rescan all host bus a<br>can be slow.<br>Netwo<br>Scan for new Storag<br>Prot<br>Rescan all host bus a<br>can be slow.<br>Netwo<br>Scan for new Storag<br>Prot<br>Rescan all host bus a<br>can be slow.<br>Netwo<br>Scan for new Storag<br>Prot<br>Rescan all host bus a<br>can be slow.<br>Netwo<br>Scan for new Storag<br>Prot<br>Rescan all host bus a<br>can be slow.<br>Netwo<br>Scan for new Storag<br>Default VM Settings<br>Default VM Compatibility                                                                                                    | HostSystem:host-26:dd2967e6-1d51-41bf-92a0-c7a0362479bf/co                                 |
| vSphere - 192.168.12.154 - Storr × ♀ vSpi<br>→ C ☆ https://192.168.1<br>m vSphere Client Menu ×<br>1 92.168.12.242<br>■ Datacenter<br>× © Cluster<br>■ 192.168.12.154<br>■ 192.168.12.154<br>■ 192.168.12.154<br>■ 192.168.12.205<br>■ SW1 | 12.242/ui/app/host;nav=h/urn:vmomi:<br>Construction of the second second s                                                                                                    | HostSystem:host-26:dd2967e6-1d51-41bf-92a0-c7a0362479bf/co                                 |

7. Once scanned, the created StarWind LUNs appear on the "Storage Devices" submenu page.

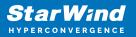

| • ySphere - 192.168.12.154 - Stora × +         · +         · → C          ⊡ https://192.168.12.         ·         ·         ·                                    | 242/ui/app/host;nav=h/urn:vmomi:H                                                                                    | – ロ<br>iostSystem:host-26:dd2967e6-1d51-41bf-92a0-c7a0362479bf/co ۶ 🏠 😭 🕲 🔞 🔹                                                                                                    |
|----------------------------------------------------------------------------------------------------|----------------------------------------------------------------------------------------------------|----------------------------------------------------------------------------------------------------|
| vm vSphere Client Menu v                                                                                                    | Q Search in all environments                                                                                         | C ? V Administrator@VSPHERE.LOCAL V                                                                                                    |
| □         □         □         ○           □         192.168.12.242           >         Datacenter                                                                | Summary Monitor Configu                                                                                              | re Permissions VMs Datastores Networks Updates Storage Devices                                                                                                    |
| <ul> <li>Cluster</li> <li>Cluster</li> <li>192.168.12.154</li> <li>192.168.12.172</li> <li>192.168.12.205</li> <li>SWI</li> <li>VMware vCenter Server</li> </ul> | Storage Adapters Storage Devices Host Cache Configuration Protocol Endpoints VO Filters Networking  Virtual switches | Refresh           Refresh           Refresh           Refresh           Refresh           Refresh           Refresh           Refresh           Refresh           Refresh           Refresh           Refresh           Refresh           Refresh         Refresh         R |
|                                                                                                    | VMkernel adapters<br>Physical adapters<br>TCP/IP configuration<br>Virtual Machines                                   | Properties Paths Partition Details  General Name STARWIND ISCSI Disk (eui.717e59bbd42796a3)                                                                                                    |
|                                                                                                    | VM Startup/Shutdown<br>Agent VM Settings<br>Default VM Compatibility<br>Swap File Location                           | Identifier     eui.77/E95bbd42796a3       Type     disk       Location     /vmfs/devices/disks/eui.717e59bbd42796a3       Capacity     20.00 GB       Drive Type     HDD       Hardware Acceleration     Supported       Transport     ISSI                                                                                                    |
|                                                                                                    | System V                                                                                                    | Owner NMP<br>Sector Format 512n                                                                                                    |

8. Right-click on the ESXi server to open the "Actions" menu, click on "Storage" and click the "New datastore" button.

| ← → C ₽                                                                                                    | https://192.168.12.242/ui/a                                        | pp/host;nav=h/urn:vn                                                                    | nomi:H                     | lostSystem:host-26:dd2967e6                                              | -1d51-41bf-92a                                           | 0-c7a036    | 2479bf/co                           | P to         | £≞                  | 5 6      | ÷ (2)                     |    |
|----------------------------------------------------------------------------------------------------|--------------------------------------------------------------------|-----------------------------------------------------------------------------------------|----------------------------|--------------------------------------------------------------------------|----------------------------------------------------------|-------------|-------------------------------------|--------------|---------------------|----------|---------------------------|----|
| vm vSphere Clier                                                                                                    | Actions - 192.168.12.154                                           | rch in all environmen                                                                   | ts                         | -                                                                        |                                                          | C           | ?~                                  | Administrate | or@VSPHE            | RE.LOCAL | . ~                       | 0  |
| <sup>1</sup> <sup>1</sup> | <ul> <li>Deploy OVF Template</li> <li>New Resource Pool</li> </ul> | 2.168.12.154 ACTIONS V<br>Monitor Configure Permissions VMs Datastores Networks Updates |                            |                                                                          |                                                          |             |                                     |              |                     |          |                           |    |
| <ul> <li>Datacenter</li> <li>Cluster</li> <li>192.168.12.154</li> </ul>                                                                                                    | Image: New vApp       Maintenance Mode       Connection            | e Adapters                                                                              | ~                          | Storage Devices                                                          |                                                          |             |                                     |              |                     |          |                           |    |
| ☐ 192.168.12.172<br>☐ 192.168.12.20<br>⊡ SW1                                                                                                    | Power Certificates                                                 | ache Configuration                                                                      | ition                      | Name<br>Local Vitiware Disk (mpx.vmba<br>Local VMware Disk (mpx.vmba     | v<br>0.00.11.E0j                                         | -           | <mark>Туре</mark> ∨<br>uisк<br>disk | Capacity ~   | Datasto<br>Not Cons | Allo     | rational<br>crieu<br>ched | `  |
| 🕞 VMware vCe.                                                                                                    | Storage                                                            | New Datastore                                                                           | ~                          | Local NECVMWar CD-ROM (mp<br>STARWIND ISCSI Disk (eul.717e               |                                                          | 0<br>0      | cdrom<br>disk                       | 20.00 GB     | Not Cons            |          | ched<br>ched              |    |
| -                                                                                                    | Host Profiles                                                      | nel adapters                                                                            |                            | Properties Paths Partition                                               | n Details                                                |             |                                     |              | 6                   | Copy All | 4 ite                     | ns |
| -                                                                                                    | Export System Logs<br>Reconfigure for vSpher<br>Assign License     | configuration<br><b>/achines</b><br>artup/Shutdown                                      | <b>∨</b><br>wn<br>tibility | General<br>Name<br>Identifier<br>Type                                    | STARWIND iSC<br>eui.717e59bbd4<br>disk                   | 2796a3      |                                     |              |                     |          |                           |    |
|                                                                                                    | Settings<br>Move To<br>Tags & Custom Attribut ►                    | VM Settings<br>It VM Compatibility<br>File Location                                     |                            | Location<br>Capacity<br>Drive Type<br>Hardware Acceleration<br>Transport | /vmfs/devices/e<br>20.00 GB<br>HDD<br>Supported<br>iSCSI | disks/eui.7 | 1/e59bbd4                           | 2796a3       |                     |          |                           |    |
|                                                                                                    | Remove from Inventory                                              | inq                                                                                     | ~                          | Owner<br>Sector Format                                                   | NMP<br>512n                                              |             |                                     |              |                     |          |                           |    |

9. The Datastore creation wizard appears. Specify the Datastore type as VMFS.

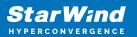

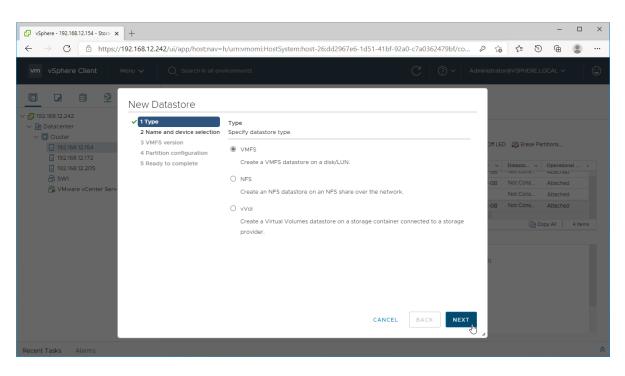

10. Specify the datastore name. Select the StarWind virtual disk.

| C      Attributer version     Attributer version     Attribu                  | vSphere - 192.168.12.154 - Stora 🗙 🕂                                       |                                                                                    |             |          |              | -        |       |
|----------------------------------------------------------------------------------------------------|----------------------------------------------------------------------------|------------------------------------------------------------------------------------|-------------|----------|--------------|----------|-------|
| I 92.668.12.242 I 92.668.12.242 I 92.668.12.126 I 92.668.12.126 I 92.668.12.205 S WI V Mavare v Center Serv I VMVare v Center Serv New Datastore I 102.668.12.205 S WI V Mavare v Center Serv I 0.000 GB Not supported HDD I 0.000 GB Not support. HDD I 0.000 GB Not support. HDD I 0.000 GB Not support. HDD I 0.000 GB Not support. HDD I 1000 GB Not support. HDD I 1000 GB I 1000 GB I 10                                                                                                    | → C 🖻 https://192.168.12.242/ui/app/host;nav=1                             | n/urn:vmomi:HostSystem:host-26:dd2967e6-1d51-41bf-92a0-c7a0362479bf/co             | P 10        | j t^≡    | 0            | <u>ب</u> |       |
| ID2.168.12.242         ID2.168.12.242         ID2.168.12.172         ID2.168.12.172         ID2.168.128.128.128.128.128.128.128.128.128.12                                                                                                    | m vSphere Client Menu v Q Search in all env                                | ironments C 💿 v Ar                                                                 | dministrate | or@VSPHE | ERE.LOCAI    | LV       |       |
| <ul> <li>↓ Datacenter</li> <li>↓ 1 Type</li> <li>↓ 2 Name and device selection</li> <li>↓ Winser wCenter Serv</li> <li>↓ 1 Type</li> <li>↓ 1 Sype</li> <li>↓ 2 Name and device selection</li> <li>↓ Winser wCenter Serv</li> <li>↓ 1 Type</li> <li>↓ 1 Sype</li> <li>↓ 1 Sype</li> <li>↓ 2 Name and device selection</li> <li>↓ Winser wCenter Serv</li> <li>↓ 1 Sype</li> <li>↓ 1 Sype</li> <li>↓ 1 Sype</li> <li>↓ 2 Name and device selection</li> <li>↓ Winser wCenter Serv</li> <li>↓ 1 Sype</li> <li>↓ 1 Sype</li> <li>↓ 1 Sype</li> <li>↓ 1 Sype</li> <li>↓ 2 Name and device selection</li> <li>↓ 2 Name and device selection<td>New Datastore</td><td></td><td></td><td></td><td></td><td></td><td></td></li></ul>                                                                                                    | New Datastore                                                              |                                                                                    |             |          |              |          |       |
| <ul> <li>3 VMFS version</li> <li>4 Partition configuration</li> <li>5 Ready to complete</li> <li>3 VMVS version</li> <li>4 Partition configuration</li> <li>5 Ready to complete</li> <li>2 Station configuration</li> <li>5 Ready to complete</li> <li>2 Station configuration</li> <li>2 Station configuration</li> <li>3 VMware vCenter Serve</li> <li>3 VMWs version</li> <li>4 Partition configuration</li> <li>5 Ready to complete</li> <li>2 Station configuration</li> <li>2 Station configuration</li> <li>3 VMWs version</li> <li>4 Partition configuration</li> <li>5 Ready to complete</li> <li>2 Station configuration</li> <li>3 VMWs version</li> <li>4 Partition configuration</li> <li>5 Ready to complete</li> <li>2 Datastore name: StarWindDatastore</li> <li>2 Datastore name: StarWindDatastore</li> <li>3 VMWs version</li> <li>4 Partition configuration</li> <li>5 Ready to complete</li> <li>2 Datastore name: StarWindDatastore</li> <li>3 VMWs version</li> <li>4 Partition configuration</li> <li>5 Ready to complete</li> <li>2 Datastore name: StarWindDatastore</li> <li>3 VMWs version</li> <li>3 VMWs version</li> <li>4 Partition configuration</li> <li>3 VMWs version</li> <li>4 Partition configuration</li> <li>3 VMWs version</li> <li>4 Partition configuration</li> <li>5 Ready to complete</li> <li>2 Datastore name: StarWindDatastore</li> <li>3 VMWs version</li> <li>4 Partition configuration</li> <li>3 VMWs version</li> <li>4 Partition configuration</li> <li>4 Partition configuration</li> <li>4 Partition configuration</li> <li>4 Partition configuration</li> <li>5 Ready to complete</li> <li>3 VMWs version</li> <li>4 Partition configuration</li> <li>4 Partition configuration</li> <li>4 Partition configuration</li> <li>4 Partition configuration</li> <li>4 Partition configuration</li> <li>4 Partition configuration</li> <li>4 Partition configuration</li> <li>4 Partition configuration</li> <li>4 Partition configuration</li> <li>4 Partition configuration</li> <li>4 Partition configuration</li> <li>4 Partition configuration</li> <li>4 Partitio</li></ul> | ■ Datacenter                                                               |                                                                                    |             |          |              |          |       |
| I 192.168.12.205       S Ready to complete         Name       UN       Capacity       Hardware       Drive T         S SW1       STARWIND ISCSI Disk (eu       0       20.00 GB       Supported       HDD         Local VMware Disk (mpx       0       100.00 GB       Not suppor       HDD         Local VMware Disk (mpx       0       10.00 GB       Not suppor       HDD         GB       Not Cons       Attached         GB       Not Cons       Attached         GB       Not Cons       Attached         GB       Not Cons       Attached         GB       Not Cons       Attached         GB       Not Cons       Attached         GB       Not Cons       Attached         GB       Not Cons       Attached                                                                                                    | Cluster     SVMFS version     192.168.12.154     A Partition configuration |                                                                                    | Dff LE      | ED 🛴 Era | se Partition | IS       |       |
| SVI<br>SVI<br>Coal VMware VCenter Serv<br>Starwinko ISCSI Disk (eu 0 20.00 GB Supported HDD<br>Local VMware Disk (mpx 0 100.00 GB Not suppor HDD<br>Local VMware Disk (mpx 0 10.00 GB Not suppor HDD<br>Coal VMware Disk (mpx 0 10.00 GB Not suppor HDD<br>Coal VMware Disk (mpx 0 10.00 GB Not suppor HDD<br>Coal VMware VCenter Serv                                                                                                    | E Boady to complete                                                        | Name         LUN         Capacity         Hardware         Drive T         Machine |             |          |              |          |       |
| Local VMware Disk (mpx 0 10.00 GB Not suppor HDD GB Not Suppor HDD GB Not Cons Attached GB Not Cons Attached GB                                                                                                    |                                                                            | STARWIND ISCSI Disk (eu 0 20.00 GB Supported HDD                                   |             |          |              |          |       |
| CG NOT COS Attached                                                                                                    | 🕞 VMware vCenter Serv                                                      | Local VMware Disk (mpx 0 100.00 GB Not suppor HDD                                  |             | Not Con  | s Atta       | ached    |       |
|                                                                                                    |                                                                            | Local VMware Disk (mpx 0 10.00 GB Not suppor HDD                                   | GB          | Not Con  | s Atta       | ached    |       |
|                                                                                                    |                                                                            |                                                                                    | - 68        |          | Conv Al      | 1 4      | items |
| CANCEL BACK NEXT                                                                                                    |                                                                            |                                                                                    |             |          |              |          |       |
| CANCEL BACK NEXT                                                                                                    |                                                                            |                                                                                    |             |          |              |          |       |
| CANCEL BACK NEXT                                                                                                    |                                                                            |                                                                                    | 3)          |          |              |          |       |
| CANCEL BACK NEXT                                                                                                    |                                                                            |                                                                                    |             |          |              |          |       |
| CANCEL BACK NEXT                                                                                                    |                                                                            |                                                                                    |             |          |              |          |       |
| CANCEL BACK NEXT                                                                                                    |                                                                            |                                                                                    |             |          |              |          |       |
|                                                                                                    |                                                                            |                                                                                    |             |          |              |          |       |
|                                                                                                    |                                                                            | CANCEL BACK NEXT                                                                   | η           |          |              |          |       |
|                                                                                                    |                                                                            |                                                                                    |             |          |              |          |       |

11. Specify the VMFS6 version for the datastore.

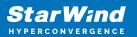

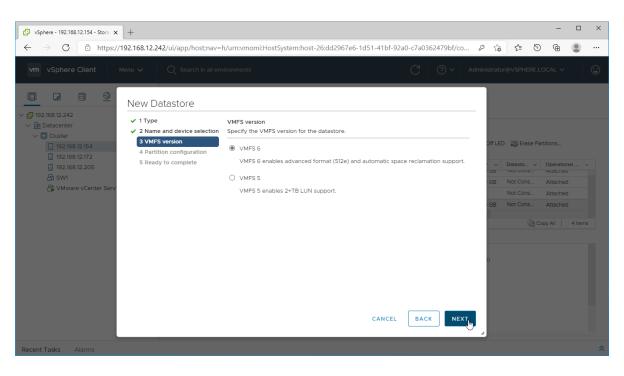

12. Specify the datastore size using the entire disk capacity.

| 🕑 vSphere - 192.168.12.154 - Stora 🗙 🕂                                                              |                                                                     |                                               |                    | -            |         | ×            |
|----------------------------------------------------------------------------------------------------|---------------------------------------------------------------------|-----------------------------------------------|--------------------|--------------|---------|--------------|
| $\leftarrow$ $\rightarrow$ $C$ $\triangle$ https://192.168.12.242/ui/app/h                          | ost;nav=h/urn:vmomi:HostSystem:hos                                  | t-26:dd2967e6-1d51-41bf-92a0-c7a0362479bf/co  | P to t≞            | 9 🕀          | ٩       |              |
| vm vSphere Client Menu ∨ Q Searc                                                                    | h in all environments                                               | C ⑦~ AC                                       | dministrator@VSPHE | RE.LOCAL 🗸   |         | ( <b>.</b> ) |
| New Datastore                                                                                       |                                                                     |                                               |                    |              |         |              |
| <ul> <li>✓ 192.168.12.242</li> <li>✓ 1 Type</li> <li>✓ 2 Name and device state</li> </ul>           | Partition configuration<br>selection Review the disk layout and spe | cify partition configuration details.         |                    |              |         |              |
| <ul> <li>☐ 192.168.12.154</li> <li>✓ 3 VMFS version</li> <li>✓ 4 Partition configuration</li> </ul> | tion Partition Configuration                                        | Use all available partitions $\sim$           | Off LED 🛛 💭 Eras   | e Partitions |         |              |
| 192.168.12.205 5 Ready to complete                                                                  | Datastore Size                                                      | OGB                                           | Datasto            | V Operatio   |         |              |
| B swi                                                                                               | Block size                                                          | 1 MB ~                                        | GB Not Cons        | Attache      |         |              |
| 🛱 VMware vCenter Serv                                                                               | Space Reclamation Granularity                                       | 1 MB ~                                        | Not Cons           |              |         |              |
|                                                                                                    | Space Reclamation Priority                                          | 0                                             | GB Not Cons        | Attacher     |         |              |
|                                                                                                    |                                                                     | Low: Deleted or unmapped blocks are reclaimed |                    | Copy All     | 4 items |              |
|                                                                                                    |                                                                     | on the LUN at Low priority                    |                    |              |         |              |
|                                                                                                    |                                                                     | =                                             | n                  |              |         |              |
|                                                                                                    |                                                                     | Empty: 200 GB                                 | ,,                 |              |         |              |
|                                                                                                    |                                                                     |                                               |                    |              |         |              |
|                                                                                                    |                                                                     |                                               |                    |              |         |              |
|                                                                                                    |                                                                     | CANCEL BACK NEXT                              |                    |              |         |              |
|                                                                                                    |                                                                     |                                               |                    |              |         |              |
| Recent Tasks Alarms                                                                                 |                                                                     |                                               |                    |              |         | \$           |

13. Review the configuration summary and click "Finish" to create the datastore.

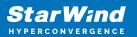

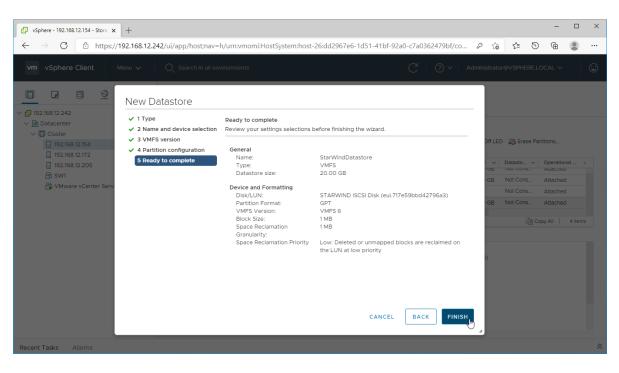

14. Check the StarWind datastore in the Datastores tab.

| 🕑 vSphere - Datacenter - Datastore 🗙 🕂                                                                 |                                                                                                    |                                        |                           | - 0              |
|----------------------------------------------------------------------------------------------------|----------------------------------------------------------------------------------------------------|----------------------------------------|---------------------------|------------------|
| $\leftarrow$ $\rightarrow$ C $	arrow$ https://192.168.12.2                                             | 42/ui/app/datacenter;nav=s/urn:vmomi:Datacenter:datac                                                                                                    | enter-10:dd2967e6-1d51-41bf-92a0-c7a03 |                           | 9 🖻 🔋            |
| vm vSphere Client Menu v                                                                               | $Q_{\!\!\!\!\!\!\!\!\!\!\!\!\!\!\!\!\!\!\!\!\!\!\!\!\!\!\!\!\!\!\!\!\!\!\!\!$                                                                                                 | C @~                                   | Administrator@VSPHERE     |                  |
| □         □         □         ⊙           (□)         192.166.12.242              □         Datacenter | Datacenter         ACTIONS ~           Summary         Monitor         Configure         Permissions           Datastores         Datastore Clusters         Datastore Folder |                                        | Networks Updates          |                  |
| StarWindDatastore                                                                                      |                                                                                                    |                                        | ۲                         | Filter           |
|                                                                                                    | Name ↑ ✓ Status                                                                                                    | ✓ Type ✓ Datastore Clu                 | ~ Capacity ~              | Free ~           |
|                                                                                                    | Datastore V                                                                                                    | lormal VMFS 6                          | 499.75 GB                 | 3.11 GB          |
|                                                                                                    | StarWindDatastore                                                                                                    | Iormal VMFS 6                          | 19.75 GB                  | 18.34 GB         |
|                                                                                                    | <b>b</b>                                                                                                    |                                        | G                         | Export   2 items |
| Recent Tasks Alarms                                                                                    |                                                                                                    |                                        |                           |                  |
| ask Name v Target v Sta                                                                                | tus 🗸 Details 🗸 Initiator                                                                                                    | ✓ Queued For ✓ Start Time ↓ ✓          | Completion Time V         | Server           |
| rocess VMFS 192.168.12.172 V<br>latastore updates                                                      | ' Completed System                                                                                                    | 9 ms 03/04/2021, 7:42:53<br>AM         | 03/04/2021, 7:42:54<br>AM | 192.168.12.242   |
| Create VMFS                                                                                            | Completed VSPHERE.LOCAL\A                                                                                                    | 5 ms                                   | 03/04/2021, 7:42:53       | 192.168.12.242   |
|                                                                                                    |                                                                                                    |                                        |                           |                  |

15. Repeat the configuration steps 6-13 to add newly created StarWind LUNs as datastores on your VMware vSphere cluster.

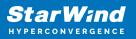

### **Configuring An Automatic Storage Rescan**

1. Connect to the appliance via Shell Terminal in a Text-based User Interface (TUI) or using a remote SSH terminal.

| ₱ SW_VSAN_01 - VMware Remote Console                                     | - 🗆 X                                         |
|--------------------------------------------------------------------------|-----------------------------------------------|
| VMRC - 📙 - 母 🖸 🛛 → 🖨 🖨 🖨 🖨                                               |                                               |
| Available Options                                                        | Open Shell Terminal                           |
| Change Password                                                          | Open Shell terminal in current console screen |
| Additional settings                                                      |                                               |
| Open Shell Terminal                                                      |                                               |
| Collect Support Bundle                                                   |                                               |
|                                                                          |                                               |
|                                                                          |                                               |
|                                                                          |                                               |
|                                                                          |                                               |
| <up>/<down> Select option<br/><enter> Perform action</enter></down></up> | <esc> Log out</esc>                           |

2. Edit file /opt/starwind/starwind-virtual-san/drive\_c/starwind/hba\_rescan\_config.py with the following command: sudo nano /opt/starwind/starwind-virtual-san/drive\_c/starwind/hba\_rescan\_config.py

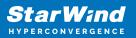

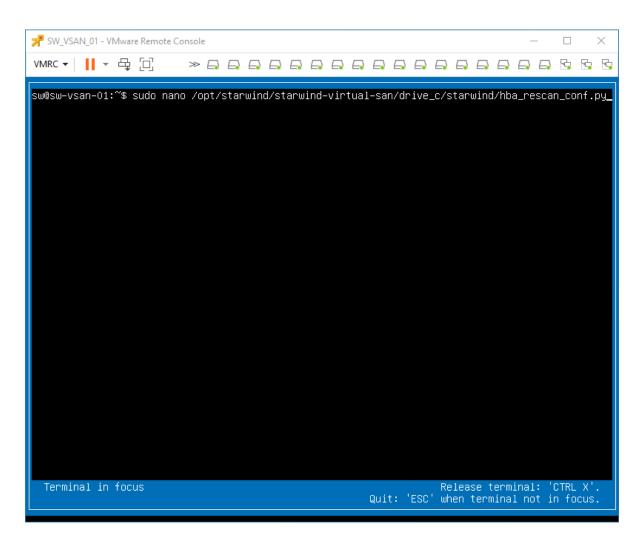

3. In the appropriate lines, specify the IP address and login credentials of the single or multiple ESXi hosts (see NOTE below) on which the current StarWind VM is stored and will trigger the storage rescan task:

\$esxi\_host\_list = ['IP address']
\$username = 'Login'
\$password = 'Password'

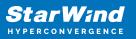

| SW_VSAN_01 - VMware Remote Console                                                                                                    | _                |                | $\times$ |
|----------------------------------------------------------------------------------------------------|------------------|----------------|----------|
|                                                                                                    |                  | 5              | - 5      |
| GNU nano 4.8 /opt/starwind/starwind-virtual-san/drive_c/starwind/hba_rescan_co<br># ESXi/vSphere connection details<br># for multiple hosts enter IPs in format esxi_host_list = ['SET_ESXi_HOST_IP_1',<br># the username and password should be the same for multiple ESXi servers specifie<br># for a single host enter IP in format esxi_host_list = ['SET_ESXi_HOST_IP_1']<br>esxi_host_list = ['SET_ESXi_HOST_IP_1']<br>username = 'SET_ESXI_USER'<br>password = 'SET_ESXI_PASSWORD' | nf.py<br>'SET_ES |                |          |
|                                                                                                    |                  |                |          |
|                                                                                                    |                  |                |          |
| [Read 7 lines ]<br>^G Get Help ^O Write Out ^W Where Is ^K Cut Text ^J Justify ^^<br>^X Exit ^R Read File ^\ Replace ^U Paste Text ^T To Spell ^<br>Terminal in focus Release term<br>Quit: 'ESC' when termina                                                                                                    |                  | Line<br>CTRL X |          |

NOTE: In some cases, it makes sense to create a separate ESXi user for storage rescans. To create the user, please follow the steps below:

4. Log in to ESXi with the VMware Host Client. Click Manage, and under Security & users tab, in the Users section click Add user button. In the appeared window, enter a user name, and a password.

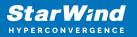

| 📕 esxi01.starwind.local - VMware ES 🗙                                                                                                    | +                                                                                                 |                                                                                                    | 0                                 | - 0     | × |
|----------------------------------------------------------------------------------------------------|---------------------------------------------------------------------------------------------------|----------------------------------------------------------------------------------------------------|-----------------------------------|---------|---|
| ← → C ▲ Not secure   192                                                                                                    | 2.168.12.225/ui/#/host/manage/secu                                                                | rity/users                                                                                                    |                                   | \$      | : |
| <b>vm</b> ware <sup>,</sup> ESXi <sup>,,</sup>                                                                                                    |                                                                                                   | root@19                                                                                                    | 92.168.12.225 🗸   Help 🗸   🝳 Sear | ch      | P |
| Navigator                                                                                                    | ssxi01.starwind.local - Manage                                                                    |                                                                                                    |                                   |         |   |
| <ul> <li>Bost<br/>Manage<br/>Monitor</li> <li>Virtual Machines</li> <li>SW1<br/>Monitor<br/>More VMs</li> <li>Storage</li> <li>wmhba65<br/>More storage</li> <li>Metworking</li> <li>Networking</li> </ul> | System Hardware Licensing<br>Acceptance level<br>Authentication<br>Certificates<br>Users<br>Roles | Packages     Services     Security       Add user     Edit user     Remove under the security       Iser Name     Add a user       Add a user     User name (required)       Description     Password (required)       Confirm password (required) | rescan                            | 1 items |   |
|                                                                                                    |                                                                                                   |                                                                                                    | Add Cancel                        |         |   |
|                                                                                                    | Recent tasks                                                                                      |                                                                                                    |                                   |         |   |

5. Create a new Role, under Roles section, and click New Role button. Type a name for the new role. Select privileges for the role and click OK.

The following privileges might be assigned: Host – Inventory, Config, Local Cim, and Global – Settings.

| esxi01.starwind.local - VMware E: 🗙                  | : +                                |                                 | 0                                                                                                    | - 0    | ×   |
|------------------------------------------------------|------------------------------------|---------------------------------|----------------------------------------------------------------------------------------------------|--------|-----|
| ← → C ▲ Not secure   1                               | 92.168.12.225/ui/#/host/manage/sec | urity/roles                     |                                                                                                    | *      | 1 E |
|                                                      |                                    |                                 | root@192.168.12.225 🗸   Help 🗸   🔍 Se                                                                                                    | arch   | P   |
| Navigator ▼ ☐ Host                                   | system Hardware Licensin           | n Barlana Oraina                | Security & users                                                                                                    |        |     |
| Manage<br>Monitor<br>~   Virtual Machines<br>~   SW1 |                                    | ng Packages Services            |                                                                                                    |        |     |
| Monitor<br>More VMs<br>Storage 1<br>Wore storage     | Roles<br>Lockdown mode             | Role name (required) Privileges | storage rescan       Root       System                                                                                                    |        | I   |
| Networking 3                                         |                                    |                                 | <ul> <li>TrustedAdmin</li> <li>Global</li> <li>Folder</li> <li>Datacenter</li> <li>Datastore</li> <li>Network</li> <li>DVSwitch</li> <li>DVPortgroup</li> </ul> |        |     |
|                                                      | Recent tasks                       |                                 | Host VirtualMachine Resource Add                                                                                                    | Cancel |     |

6. Assign permission to the storage rescan user for an ESXi host – right-click Host in the VMware Host Client inventory and click Permissions. In the appeared window click Add user.

7. Click the arrow next to the Select a user text box and select the user that you want to assign a role to. Click the arrow next to the Select a role text box and select a role from the list.

(Optional) Select Propagate to all children or Add as group. Click Add user and click Close.

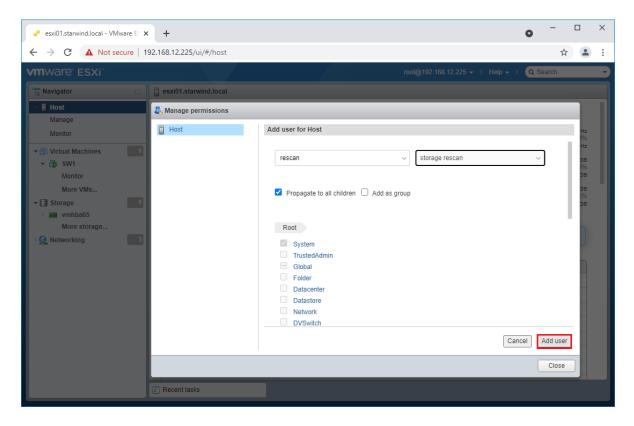

Make sure that rescan script is working and execute it from the VM: sudo python3 /opt/starwind/starwind-virtual-san/drive\_c/starwind/hba\_rescan.py

4. Repeat all steps from this section on the other ESXi hosts.

### **Performance Tweaks**

1. Click on the Configuration tab on all of the ESXi hosts and choose Advanced Settings.

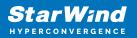

| lvanced settings | 🥒 Edit option 📔 Ċ Refresh 📔 🏠 Actions |                                                                                                    |
|------------------|---------------------------------------|----------------------------------------------------------------------------------------------------|
| itostart         | Кеу 🔺                                 | ~ Name                                                                                                |
| ар               |                                       | <ul> <li>Indite</li> <li>Delay in miniseconds for completion or commands with a boot statu</li> </ul> |
| ne & date        | Disk.DeviceReclaimTime                | The number of seconds between device re-claim attempts                                                |
|                  | Disk.DisableVSCSIPollInBH             | Disable VSCSI_Poll in bottom half. Set to 1 to disable.                                               |
|                  | Disk.DiskDelayPDLHelper               | Delay PDL helper in secs                                                                              |
|                  | Disk.DiskMaxIOSize                    | Max Disk READ/WRITE I/O size before splitting (in KB)                                                 |
|                  | Disk.DiskReservationThreshold         | Time window within which refcounted reservations on a device are pe                                   |
|                  | Disk.DiskRetryPeriod                  | Retry period in milliseconds for a command with retry status                                          |
|                  | Disk.DumpMaxRetries                   | Max number of I/O retries during disk dump                                                            |
|                  | Disk.DumpPollDelay                    | Number of microseconds to wait between polls during a disk dump.                                      |
|                  | Disk.DumpPollMaxRetries               | Max number of device poll retries during disk dump                                                    |
|                  | Disk.EnableNaviReg                    | Enable automatic NaviAgent registration with EMC CLARIION and Inv                                     |
|                  | Disk.FailDiskRegistration             | Fail device registration if disk has only standby paths and supports or                               |
|                  | Disk EastPathRestoreInterval          | Time interval (in msec) to monitor the IO latency to evaluate eligibility                             |
|                  |                                       |                                                                                                    |

2. Select Disk and change the Disk.DiskMaxIOSize parameter to 512.

| System Hardware Lice                                  | ensing Packages Services Security & users                                  |          |
|-------------------------------------------------------|----------------------------------------------------------------------------|----------|
| Advanced settings<br>Autostart<br>Swap<br>Time & date | Edit option   C Refresh   Actions   Key ▲   Disk.DeviceReclaimTime         | ~        |
|                                                       | Disk.DisableVSCSIPollInBH<br>Disk.DiskDelayPDLHelper<br>Disk.DiskMaxIOSize | l        |
|                                                       | Edit option - Disk.DiskMaxIOSize                                           |          |
|                                                       | New value 512<br>(long integer)                                            |          |
|                                                       |                                                                            |          |
|                                                       | Save Cancel                                                                | <i>"</i> |
|                                                       | Quick filters                                                              |          |

3. To optimize performance change I/O scheduler options according to the article below: https://knowledgebase.starwindsoftware.com/guidance/starwind-vsan-for-vsphere-changi ng-linux-i-o-scheduler-to-optimize-storage-performance/

NOTE: Changing Disk.DiskMaxIOSize to 512 might cause startup issues with Windowsbased VMs, located on the datastore where specific ESX builds are installed. If the issue with VMs start appears, leave this parameter as default or update the ESXi host to the next available build.

NOTE: To provide high availability for clustered VMs, deploy vCenter and add ESXi hosts to the cluster.

Click on Cluster -> Configure -> Edit and check the turn on vSphere HA option if it's

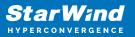

licensed.

| SWVCluster                 | 1 🖪 🔁 🔠 🐮                                     | 🖯 🛛 🎯 Actio   | ns <del>-</del>     |                        |           |                   |                |                                     |
|----------------------------|-----------------------------------------------|---------------|---------------------|------------------------|-----------|-------------------|----------------|-------------------------------------|
| Getting Started            | Summary Monitor                               | Configure     | Permissions         | Hosts VMs              | Datas     | tores Networks    | Update Ma      | nager                               |
|                            | 🚯 SWVCluster - Edit C                         | luster Settin | gs                  |                        |           |                   |                | ? •                                 |
| - Services                 | vSphere DRS                                   |               | vSphere A           | vailability            |           |                   |                |                                     |
| v Sphere Di<br>v Sphere Av | vSphere Availability                          |               | vSphere /           | Availability is com    | nprised ( | of vSphere HA and | d Proactive H/ | A. To enable Proactive I            |
| ▼ v SAN<br>General         | Failures and Response<br>Proactive HA Failure |               | <b>√</b> Turn       | ON vSphere H           | A         |                   |                |                                     |
| Disk Mana                  | and Responses<br>Admission Control            |               | Turn                | on Proactive H         | ia        | Turn on DRS to e  | enable         |                                     |
| Fault Doma<br>Cluster      | Heartbeat Dataston                            | es            | Failure             |                        | Re        | sponse            |                | Details                             |
| Health and                 | Advanced Options                              |               | Host fail           | ure                    | 0         | Restart VMs       |                | Restart VMs using VN                |
| iSCSI Targ                 |                                               |               | Proactive           | e HA                   | •         | Disabled          |                | Proactive HA is not er              |
| iSCSI Initia               |                                               |               | Hostiso             | lation                 | •         | Disabled          |                | VMs on isolated host:               |
| Configurat<br>Updates      |                                               |               | Datasto<br>Device L | e with Permane<br>.oss | nt 🕠      | Disabled          |                | Datastore protection t<br>disabled. |
| - Configurat               |                                               |               | Datasto<br>Down     | e with All Paths       | 0         | Disabled          |                | Datastore protection t<br>disabled. |
| General                    |                                               |               | Guestn              | ot heartbeating        | 0         | Disabled          |                | VM and application m                |
| Licensing                  |                                               |               |                     | -                      | Ť         |                   |                |                                     |
| VMware EV                  |                                               |               | 1                   |                        |           |                   |                |                                     |
| VM/Host G                  |                                               |               |                     |                        |           |                   |                |                                     |
| VM/Host R                  | 4                                             |               |                     |                        |           |                   |                | Þ                                   |
| VM Overric                 |                                               |               |                     |                        |           |                   |                |                                     |
| Host Optio                 |                                               |               |                     |                        |           |                   |                | OK Cancel                           |

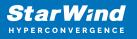

#### Contacts

| US Headquarters                                                                          | EMEA and APAC                                                                                                    |
|------------------------------------------------------------------------------------------|----------------------------------------------------------------------------------------------------|
| <ul> <li>+1 617 829 44 95</li> <li>+1 617 507 58 45</li> <li>+1 866 790 26 46</li> </ul> | <ul> <li>+44 2037 691 857 (United Kingdom)</li> <li>+49 800 100 68 26 (Germany)</li> <li>+34 629 03 07 17 (Spain and Portugal)</li> <li>+33 788 60 30 06 (France)</li> </ul> |
|                                                                                          | https://www.starwind.com/support<br>https://www.starwind.com/forums                                                                                                    |

General Information: info@starwind.com

Sales: sales@starwind.com

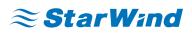

StarWind Software, Inc. 100 Cummings Center Suite 224-C Beverly MA 01915, USA www.starwind.com ©2024, StarWind Software Inc. All rights reserved.